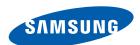

# **User Manual**

# S27D850T S32D850T

The color and the appearance may differ depending on the product, and the specifications are subject to change without prior notice to improve the performance.

| BEFORE USING THE PRODUCT             | <b>7</b><br>7                    | Copyright  Icons used in this manual                                                                                                    |
|--------------------------------------|----------------------------------|----------------------------------------------------------------------------------------------------|
| 11100001                             | 8                                | Cleaning                                                                                                    |
|                                      | 9                                | Securing the Installation Space                                                                                                    |
|                                      | 9                                | Precautions for storage                                                                                                    |
|                                      | 10<br>10<br>11<br>12<br>14       | Safety Precautions Symbols for safety precautions Electricity and Safety Installation and Safety Operation                                                      |
|                                      | 17                               | Correct posture to use the product                                                                                                    |
| PREPARATIONS                         | <b>18</b>                        | Checking the Contents Checking the Components                                                                                                    |
|                                      | <b>19</b> 19 21                  | Parts Frontal Button Reverse Side                                                                                                    |
|                                      | 23<br>23<br>24<br>26<br>26<br>27 | Installation Attaching the Stand Installing a Wall-mount Kit or Desktop Stand Adjusting the Product Tilt and Height Rotating the Monitor Screen Anti-theft Lock |
|                                      | 28                               | "MagicRotation Auto"                                                                                                    |
|                                      | 29                               | Rotating the monitor                                                                                                    |
| CONNECTING AND USING A SOURCE DEVICE | <b>30</b>                        | Before Connecting Pre-connection Checkpoints                                                                                                    |

|              | 30                                           | Connecting and Using a PC                                                                                                    |
|--------------|----------------------------------------------|----------------------------------------------------------------------------------------------------|
|              | 30                                           | Connection Using the DVI Cable                                                                                                    |
|              | 31                                           | Connection Using the DVI-HDMI Cable                                                                                                    |
|              | 32                                           | Connection Using the HDMI Cable                                                                                                    |
|              | 33<br>34                                     | Connection Using the HDMI-DVI Cable                                                                                                    |
|              | 35                                           | Connection Using the DP Cable  Connecting to Headphones or Speakers                                                                                                    |
|              | 36                                           | Connecting to Headphones of Speakers  Connecting the Power                                                                                                    |
|              | 37                                           | Tidying Up the Connected Cables                                                                                                    |
|              |                                              |                                                                                                    |
|              | 38                                           | Connecting the Product to a PC as a USB HUB                                                                                                    |
|              | 38                                           | Connecting a PC to the Product                                                                                                    |
|              | 38                                           | Utilizing the Product as a USB HUB                                                                                                    |
|              | 40                                           | Driver Installation                                                                                                    |
|              | 41                                           | Setting Optimum Resolution                                                                                                    |
| SCREEN SETUP | 42                                           | Brightness                                                                                                    |
|              | 42                                           | Configuring Brightness                                                                                                    |
|              | 43                                           | Contrast                                                                                                    |
|              | 43                                           | Configuring Contrast                                                                                                    |
|              | 44                                           |                                                                                                    |
|              |                                              | Snarnnaee                                                                                                    |
|              |                                              | Sharpness Configuring Sharpness                                                                                                    |
|              | 44                                           | Configuring <b>Sharpness</b>                                                                                                    |
|              | 44<br><b>45</b>                              | Configuring Sharpness  Game Mode                                                                                                    |
|              | 44                                           | Configuring <b>Sharpness</b>                                                                                                    |
|              | 44<br><b>45</b>                              | Configuring Sharpness  Game Mode                                                                                                    |
|              | 44<br><b>45</b><br>45                        | Configuring Sharpness  Game Mode  Configuring Game Mode                                                                                                    |
|              | 44<br>45<br>45<br>46                         | Configuring Sharpness  Game Mode Configuring Game Mode  SAMSUNG MAGIC Bright                                                                                                    |
|              | 44<br>45<br>45<br>46<br>46                   | Configuring Sharpness  Game Mode Configuring Game Mode  SAMSUNG MAGIC Bright Configuring SAMSUNG MAGIC Bright                                                                                   |
|              | 44<br>45<br>45<br>46<br>46<br>48             | Configuring Sharpness  Game Mode Configuring Game Mode  SAMSUNG MAGIC Bright Configuring SAMSUNG MAGIC Bright  SAMSUNG MAGIC Upscale Configuring SAMSUNG MAGIC Upscale                          |
|              | 44<br>45<br>45<br>46<br>46<br>48<br>48       | Configuring Sharpness  Game Mode Configuring Game Mode  SAMSUNG MAGIC Bright Configuring SAMSUNG MAGIC Bright  SAMSUNG MAGIC Upscale Configuring SAMSUNG MAGIC Upscale Color                    |
|              | 44<br>45<br>45<br>46<br>46<br>48<br>48<br>49 | Configuring Sharpness  Game Mode Configuring Game Mode  SAMSUNG MAGIC Bright Configuring SAMSUNG MAGIC Bright  SAMSUNG MAGIC Upscale Configuring SAMSUNG MAGIC Upscale  Color Configuring Color |
|              | 44<br>45<br>45<br>46<br>46<br>48<br>48       | Configuring Sharpness  Game Mode Configuring Game Mode  SAMSUNG MAGIC Bright Configuring SAMSUNG MAGIC Bright  SAMSUNG MAGIC Upscale Configuring SAMSUNG MAGIC Upscale Color                    |

|                   | <b>52</b> 52                                 | Response Time Configuring the Response Time                                                                                                    |
|-------------------|----------------------------------------------|----------------------------------------------------------------------------------------------------|
| SCREEN ADJUSTMENT | <b>53</b> 53                                 | Image Size Changing the Image Size                                                                                                    |
|                   | <b>55</b> 55                                 | H-Position & V-Position Configuring H-Position & V-Position                                                                                                    |
|                   | 56<br>57<br>58<br>59<br>60<br>61<br>63<br>67 | PIP/PBP Configuring PIP/PBP Mode Configuring Size Configuring Position Configuring Sound Source Configuring Source Configuring Image Size Configuring Contrast |
| COORDINATING OSD  | <b>69</b>                                    | Language Configuring Language                                                                                                    |
|                   | <b>70</b> 70                                 | <b>Display Time</b> Configuring <b>Display Time</b>                                                                                                    |
|                   | <b>71</b> 71                                 | Transparency Changing Transparency                                                                                                    |
| SETUP AND RESET   | <b>72</b> 72 75 76                           | ECO Eco Light Sensor Eco Saving Eco Icon Display                                                                                                    |
|                   | <b>77</b> 77                                 | USB Super Charging Configuring USB Super Charging                                                                                                    |
|                   | <b>79</b> 79                                 | DisplayPort Ver. Configuring DisplayPort Ver.                                                                                                    |
|                   | <b>80</b>                                    | PC/AV Mode Configuring PC/AV Mode                                                                                                    |

|                             | <b>82</b><br>82              | Source Detection Configuring Source Detection                                                                                                    |
|-----------------------------|------------------------------|----------------------------------------------------------------------------------------------------|
|                             | <b>83</b>                    | Key Repeat Time Configuring Key Repeat Time                                                                                                    |
|                             | <b>84</b><br>84<br>85        | Off Timer Configuring Off Timer Configuring Turn Off After                                                                                           |
|                             | <b>86</b><br>86              | Reset All<br>Initializing Settings (Reset All)                                                                                                    |
| INFORMATION MENU AND OTHERS | <b>87</b><br>87<br><b>88</b> | Information Displaying Information Configuring Brightness, Contrast and Volume from the Initial Screen                                               |
| INSTALLING THE SOFTWARE     | <b>89</b><br>89<br>90        | Easy Setting Box Installing the Software Removing the Software                                                                                       |
| TROUBLESHOOTING GUIDE       | 91<br>91<br>91<br>91<br>94   | Requirements Before Contacting Samsung Customer Service Center Testing the Product Checking the Resolution and Frequency Check the following.  Q & A |
| SPECIFICATIONS              | 96                           | General                                                                                                    |
|                             | 98                           | PowerSaver                                                                                                    |
|                             | 99                           | Standard Signal Mode Table                                                                                                    |

APPENDIX 101 Responsibility for the Pay Service (Cost to Customers) Not a product defect 101 101 A Product damage caused by customer's fault 101 Others 103 **Correct Disposal** 103 Correct Disposal of This Product (Waste Electrical & Electronic Equipment) 103 **Extended warranty Terminology** 104

**INDEX** 

### Copyright

The contents of this manual are subject to change without notice to improve quality.

© 2014 Samsung Electronics

Samsung Electronics owns the copyright for this manual.

Use or reproduction of this manual in parts or entirety without the authorization of Samsung Electronics is prohibited.

Microsoft and Windows are registered trademarks of Microsoft Corporation.

VESA, DPM and DDC are registered trademarks of the Video Electronics Standards Association.

- An administration fee may be charged if either
  - (a) an engineer is called out at your request and there is no defect in the product.(i.e. where you have failed to read this user manual)
  - (b) you bring the unit to a repair center and there is no defect in the product.
     (i.e. where you have failed to read this user manual)
- The amount of such administration charge will be advised to you before any work or home visit is carried out.

#### Icons used in this manual

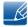

The following images are for reference only. Real-life situations may differ from what is shown in the images.

### Cleaning

Exercise care when cleaning as the panel and exterior of advanced LCDs are easily scratched.

Take the following steps when cleaning.

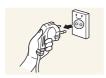

- 1. Power off the monitor and computer.
- 2. Disconnect the power cord from the monitor.

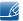

Hold the power cable by the plug and do not touch the cable with wet hands. Otherwise, an electric shock may result.

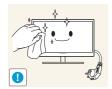

3. Wipe the monitor with a clean, soft and dry cloth.

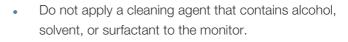

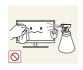

Do not spray water or detergent directly on the product.

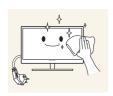

4. Wet a soft and dry cloth in water and wring thoroughly to clean the exterior of the monitor.

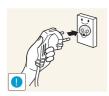

- 5. Connect the power cord to the product after cleaning the product.
- 6. Power on the monitor and computer.

### Securing the Installation Space

Ensure some space around the product for ventilation. An internal temperature rise may cause fire and damage the product. Be sure to allow the amount of space as shown below or greater when installing the product.

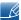

The exterior may differ depending on the product.

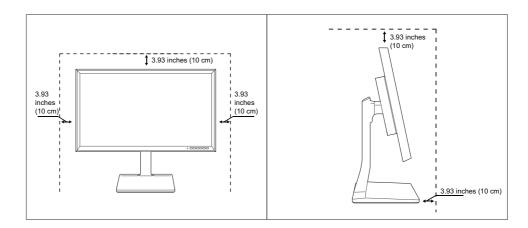

### Precautions for storage

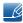

Be sure to contact Samsung Customer Service Center if the inside of the monitor needs cleaning. (Service fee will be charged.)

### **Safety Precautions**

#### Caution

#### RISK OF ELECTRIC SHOCK DO NOT OPEN

Caution: TO REDUCE THE RISK OF ELECTRIC SHOCK, DO NOT REMOVE COVER (OR BACK). THERE ARE NO USER SERVICEABLE PARTS INSIDE. REFER ALL SERVICING TO QUALIFIED PERSONNEL.

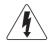

This symbol indicates that high voltage is present inside. It is dangerous to make any kind of contact with any internal part of this product.

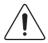

This symbol alerts you that important literature concerning operation and maintenance has been included with this product.

#### Symbols for safety precautions

| Warning | A serious or fatal injury may result if instructions are not followed.               |
|---------|--------------------------------------------------------------------------------------|
| Caution | Personal injury or damage to properties may result if instructions are not followed. |
| 0       | Activities marked by this symbol are prohibited.                                     |
| •       | Instructions marked by this symbol must be followed.                                 |

#### **Electricity and Safety**

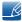

The following images are for reference only. Real-life situations may differ from what is shown in the images.

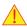

#### Warning

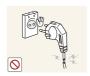

Do not use a damaged power cord or plug, or a loose power socket.

An electric shock or fire may result.

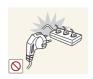

Do not plug many products into the same power socket.

Otherwise, the socket may overheat and cause a fire.

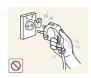

Do not touch the power plug with wet hands.

Otherwise, an electric shock may result.

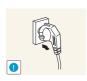

Insert the power plug all the way in so it is not loose.

An unstable connection may cause a fire.

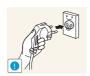

Connect the power plug to a grounded power socket (type 1 insulated devices only).

An electric shock or injury may result.

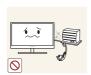

Do not bend or pull the power cord with force. Do not weigh the power cord down with a heavy object.

A damaged power cord may cause an electric shock or fire.

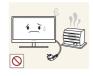

Do not place the power cord or product near heat sources.

An electric shock or fire may result.

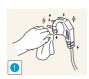

Remove foreign substances such as dust around the plug pins and power socket with a dry cloth.

Otherwise, a fire may result.

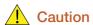

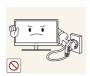

Do not unplug the power cord when the product is in use.

• The product may become damaged by an electric shock.

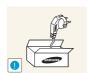

Do not use the power cord for products other than authorized products supplied by Samsung.

An electric shock or fire may result.

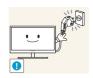

Keep the power socket where the power cord is connected unobstructed.

If any problem occurs in the product, unplug the power cable to completely cut the power to the product.

Power to the product cannot be completely cut off with the power button.

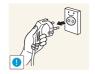

Hold the plug when disconnecting the power cord from the power socket.

An electric shock or fire may result.

#### **Installation and Safety**

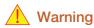

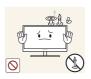

DO NOT PLACE CANDLES, INSECT REPELLANTS OR CIGARETTES ON TOP OF THE PRODUCT. DO NOT INSTALL THE PRODUCT NEAR HEAT SOURCES.

Otherwise, a fire may result.

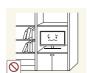

Avoid installing the product in a narrow space with bad ventilation, such as a bookshelf or wall closet.

• Otherwise, a fire may result due to an increased internal temperature.

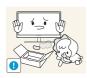

Keep the plastic packaging bag for the product in a place that cannot be reached by children.

Children may suffocate.

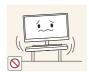

Do not install the product on an unstable or vibrating surface (insecure shelf, sloped surface, etc.).

- The product may fall and break or cause a personal injury.
- Using the product in an area with excess vibration may damage the product or cause a fire.

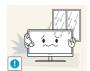

Do not install the product in a vehicle or a place exposed to dust, moisture (water drips, etc.), oil, or smoke.

An electric shock or fire may result.

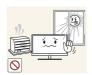

Do not expose the product to direct sunlight, heat, or a hot object such as a stove.

• Otherwise, the product lifespan may be reduced, or a fire may result.

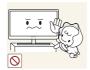

Do not install the product within the reach of young children.

The product may fall and injure children.

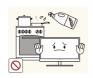

Edible oil, such as soybean oil, can damage or deform the product. Do not install the product in a kitchen or near a kitchen counter.

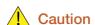

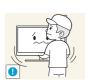

Take care not to drop the product when moving it.

• Otherwise, product failure or personal injury may result.

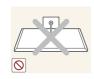

Do not set down the product on its front.

The screen may become damaged.

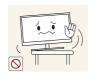

When installing the product on a cabinet or shelf, make sure that the bottom edge of the front of the product is not protruding.

- The product may fall and break or cause a personal injury.
- Install the product only on cabinets or shelves of the right size.

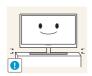

Put down the product carefully.

The product may fall and break or cause a personal injury.

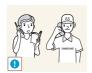

Installing the product in an unusual place (a place exposed to a lot of fine dust, chemical substances, extreme temperatures or a significant presence of moisture, or a place where the product will operate continuously for an extended period of time) may seriously affect its performance.

• Be sure to consult Samsung Customer Service Center before installation if you want to install the product at such a place.

#### Operation

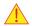

#### Warning

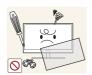

High voltage runs through the product. Do not attempt to disassemble, repair, or modify the product on your own.

- An electric shock or fire may result.
- Contact Samsung Customer Service Center for repair.

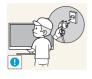

Before moving the product, turn off the power switch and disconnect the power cable and all other connected cables.

• Otherwise, the power cord may be damaged and a fire or electric shock may result.

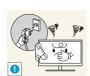

If the product generates a strange noise, a burning smell, or smoke, remove the power cord immediately and contact Samsung Customer Service Center.

An electric shock or fire may result.

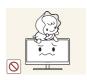

Do not let children hang from the product or climb on top of it.

 The product may fall, and your child may become injured or seriously harmed

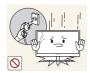

If the product falls or the exterior is damaged, power off the product, remove the power cord, and contact Samsung Customer Service Center.

Otherwise, an electric shock or fire may result.

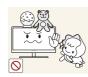

Do not put a heavy object, toy, or sweets on top of the product.

The product or heavy objects may fall as children try to reach for the toy or sweets resulting in a serious injury.

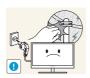

During a lightning or thunderstorm, power off the product and remove the power cable.

An electric shock or fire may result.

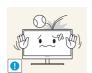

Do not drop objects on the product or apply impact.

An electric shock or fire may result.

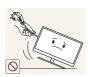

Do not move the product by pulling the power cord or any cable.

Otherwise, the power cable may be damaged and product failure, an electric shock or fire may result.

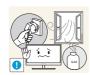

If a gas leakage is found, do not touch the product or power plug. Also, ventilate the area immediately.

Sparks can cause an explosion or fire.

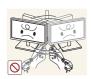

Do not lift or move the product by the power cord or any cable.

 Otherwise, the power cable may be damaged and product failure, an electric shock or fire may result.

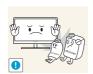

Do not use or keep combustible spray or an inflammable substance near the product.

An explosion or fire may result.

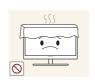

Ensure the vents are not blocked by tablecloths or curtains.

• Otherwise, a fire may result from an increased internal temperature.

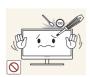

Do not insert a metallic object (a chopstick, coin, hair pin, etc.) or inflammable object (paper, match, etc.) into the vent or ports of the product.

- If water or any foreign substance enters the product, be sure to power off the product, remove the power cord, and contact Samsung Customer Service Center.
- Product failure, an electric shock or fire may result.

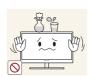

Do not place objects containing liquid (vases, pots, bottles, etc) or metallic objects on top of the product.

- If water or any foreign substance enters the product, be sure to power off the product, remove the power cord, and contact Samsung Customer Service Center.
- Product failure, an electric shock or fire may result.

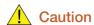

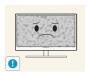

Leaving the screen fixed on a stationary image for an extended period of time may cause afterimage burn-in or defective pixels.

• If you are not going to use the product for an extended period of time, activate power-saving mode or a moving-picture screen saver.

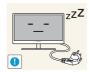

Disconnect the power cord from the power socket if you do not plan on using the product for an extended period of time (vacation, etc).

• Otherwise, a fire may result from accumulated dust, overheating, an electric shock, or electric leakage.

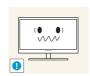

Use the product at the recommended resolution and frequency.

Your eyesight may deteriorate.

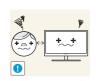

Looking at the screen too close for an extended period of time can deteriorate your eyesight.

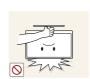

Do not hold the monitor upside-down or move it by holding the stand.

The product may fall and break or cause a personal injury.

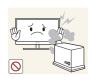

Do not use humidifiers or stoves around the product.

An electric shock or fire may result.

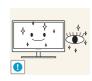

Rest your eyes for more than 5 minutes for every 1 hour of product use.

Eye fatigue will be relieved.

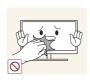

Do not touch the screen when the product has been turned on for an extended period of time as it will become hot.

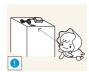

Store the small accessories used with the product out of reach of children.

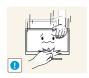

Exercise caution when adjusting the product angle or stand height.

- Otherwise, children's fingers or hands may become stuck and injured.
- Tilting the product excessively may cause it to fall and result in personal injury.

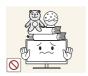

Do not place heavy objects on the product.

Product failure or personal injure may result.

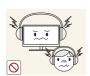

When using headphones or earphones, do not turn the volume too high.

Having the sound too loud may damage your hearing.

### Correct posture to use the product

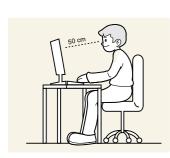

Use the product in the correct posture as follows:

- Straighten your back.
- Allow a distance of 45 to 50 cm between your eye and the screen, and look slightly downward at the screen.

Keep your eyes directly in front of the screen.

- Adjust the angle so light does not reflect on the screen.
- Keep your forearms perpendicular to your upper arms and level with the back of your hands.
- Keep your elbows at about a right angle.
- Adjust the height of the product so you can keep your knees bent at 90 degrees or more, your heels attached to the floor, and your arms lower than your heart.

### 1.1 Checking the Contents

#### 1.1.1 Checking the Components

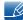

- Contact the dealer from whom you purchased the product if any item is missing.
- The appearance of the components and items sold separately may differ from the image shown.

#### Components

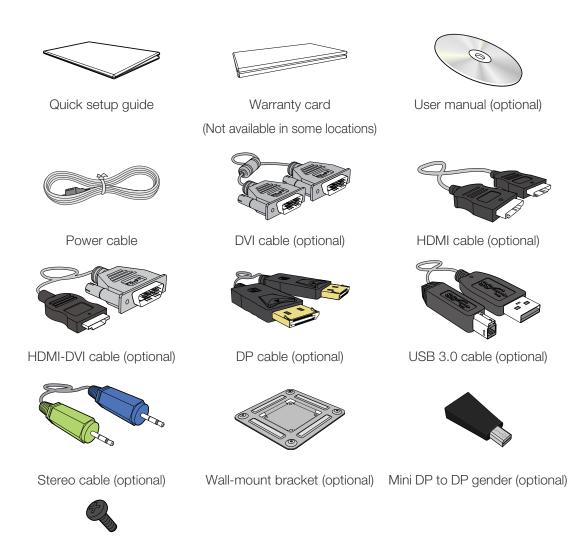

#### SCREW-TAPTYPE (optional)

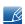

- Components may vary depending on the country.
- Recommend to use the HDMI cable and DP cable which is provided by the supplier.
- The optimal resolution may not be available when using a non-high speed HDMI or HDMI-DVI cable.
- To ensure the screen displays properly, a standard DP or HDMI cable is recommended. The DP and HDMI cables must support a resolution of 2560 x 1440 at 60 Hz.

### 1.2 Parts

#### 1.2.1 Frontal Button

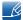

The color and shape of parts may differ from what is shown.

Specifications are subject to change without notice to improve quality.

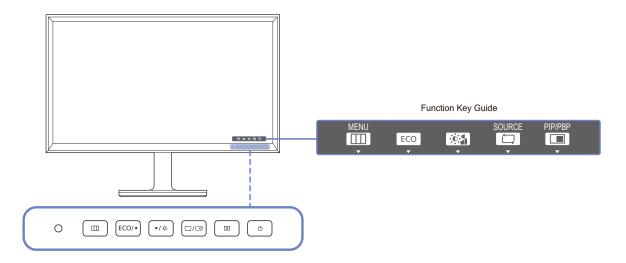

| Icons | Description                                                                                                    |
|-------|----------------------------------------------------------------------------------------------------|
| 0     | The <b>Eco Light Sensor</b> feature optimizes the view condition and contributes to power saving by adjusting the screen brightness depending on the ambient light intensity.                                                                                                    |
|       | <ul> <li>Open or close the onscreen display (OSD) menu, or return to the parent menu.</li> <li>OSD control lock: Maintain the current settings, or lock the OSD control to prevent unintended changes to settings.</li> <li>Enable: To lock the OSD control, press and hold the [III] button for 10 seconds.</li> <li>Disable: To unlock the OSD control, press and hold the [III] button for 10 seconds.</li> <li>If the OSD control is locked,</li> <li>Brightness, Contrast and Volume can be adjusted.</li> <li>PIP/PBP and ECO are available. Information can be viewed.</li> </ul> |
| ECO   | Press [ Eco ] to display and access the following menu items.  • Eco Light Sensor - Sensitivity - Brightness Level - Eco Saving - Eco Icon Display                                                                                                    |

1

## Preparations

| Icons              | Description                                                                                                    |
|--------------------|----------------------------------------------------------------------------------------------------|
| • / •              | Move to the upper or lower menu or adjust the value for an option on the OSD menu.                                                                                                    |
| - <del>;</del> ¢:  | Adjust the screen brightness, contrast and volume.                                                                                                    |
|                    | Confirm a menu selection.                                                                                                    |
| ≒/⊡                | Pressing the [☐/] button when the OSD menu is not displayed will change the input source (DVI/HDMI/DisplayPort). If you power on the product or change the input source by pressing the [☐/] button, a message that shows the changed input source will appear at the top left corner of the screen. |
| 00                 | Press the button when configuring settings for the PIP/PBP function is required.                                                                                                    |
| Ф                  | Turn the screen on or off.                                                                                                    |
| Function Key Guide | When a control button on the product is pressed, the Function Key Guide will be displayed before the onscreen menu opens. (The guide shows the function of the button pressed.)  To access the onscreen menu when the guide is displayed, press the corresponding button again.                      |
|                    | The Function Key Guide may vary depending on the function or product model.                                                                                                    |
|                    | Refer to the actual product.                                                                                                    |

#### 1.2.2 Reverse Side

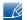

The color and shape of parts may differ from what is shown.

Specifications are subject to change without notice to improve quality.

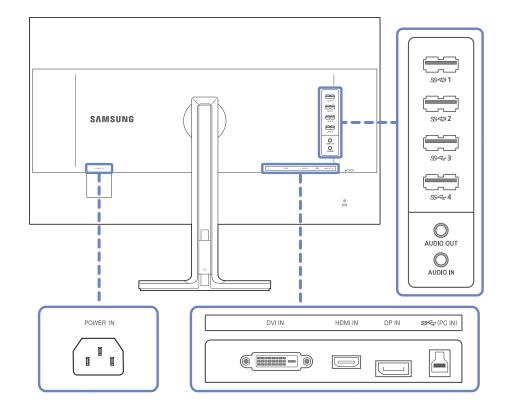

| Port               | Description                                                                                |
|--------------------|--------------------------------------------------------------------------------------------|
|                    | Connect the power cord for your monitor to the [POWER IN] port on the back of the product. |
| <ul><li></li></ul> | Connects to a source device via a DVI cable.                                               |
|                    | Connect to a source device using an HDMI cable.                                            |
|                    | Connects to a PC using a DP cable.                                                         |
|                    | Connects to a PC using a USB cable.  This port can only connect to a PC.                   |

1

## Preparations

| Port      | Description                                                                                                    |
|-----------|----------------------------------------------------------------------------------------------------|
|           | Connect to a USB device. Compatible with a USB cable version 3.0 or lower.                                                                                                    |
|           | High-speed charging is possible using the [SS-471] and [SS-472] ports only. These ports charge devices faster than typical USB ports. The speed depends on the connected devices. |
| AUDIO OUT | Connect to an audio output device such as headphones.                                                                                                    |
| AUDIO IN  | Connect to an audio-input source using an audio cable.                                                                                                    |

### 1.3 Installation

#### 1.3.1 Attaching the Stand

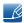

- Before assembling the product, place the product down on a flat and stable surface so that the screen is facing downwards.
- The color and shape of parts may differ from what is shown. Specifications are subject to change without notice to improve quality.

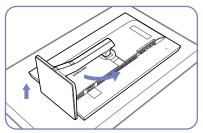

Place a protective cloth or cushion on a flat surface. Next, place the product with the face down on top of the cloth or cushion. Rotate the stand body about 90°.

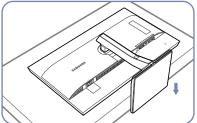

After rotating the stand, place the product upright.

#### - Caution

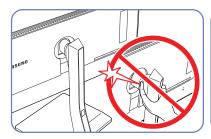

Do not place your hands in the swiveling area.

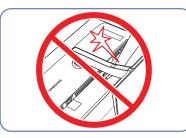

Do not put the hand below the stand body.

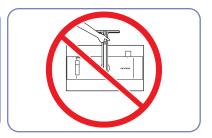

Do not hold the product upside down only by the stand.

#### 1.3.2 Installing a Wall-mount Kit or Desktop Stand

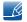

The color and shape of parts may differ from what is shown.

Specifications are subject to change without notice to improve quality.

#### Before Installation

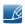

Power the product off and remove the power cable from the power socket.

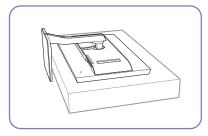

Place a protective cloth or cushion on a flat surface. Next, place the product with the face down on top of the cloth or cushion.

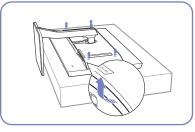

Remove the rear cover by pulling the corners in the direction of the arrows.

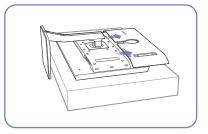

Detach the cover from the back of the product in the direction indicated by the arrows.

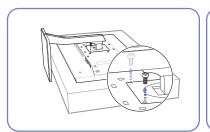

Unfasten the screw from the back of the product.

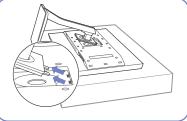

Lift and detach the stand.

#### Installing a Wall-mount Kit or Desktop Stand

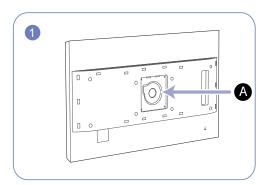

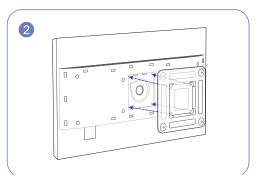

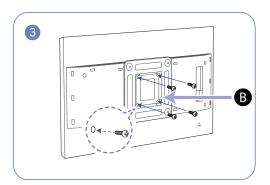

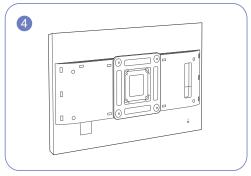

- A Attach the wall-mount kit or desktop stand here
- B Wall-mount bracket (optional)

Align the grooves and tightly fasten the screws on the bracket on the product with the corresponding parts on the wall-mount kit or desktop stand you want to attach.

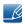

#### Notes

- Using a screw longer than the standard length can damage the internal components of the product.
- The length of screws required for a wall mount that does not comply with the VESA standards may vary depending on the specifications.
- Do not use screws that do not comply with the VESA standards. Do not attach the wall-mount kit
  or desktop stand using excessive force. The product may get damaged or fall and cause personal
  injury. Samsung shall not be held liable for any damage or injury caused by using improper screws
  or attaching the wall-mount kit or desktop stand using excessive force.
- Samsung shall not be held liable for any product damage or personal injury caused by using a
  wallmount kit other than the one specified or from an attempt to install the wall-mount kit on your
  own.
- To mount the product on a wall, ensure you purchase a wall-mount kit that can be installed 10 cm or farther away from the wall.
- Be sure to use a wall-mount kit that complies with the standards.
- To install the product on a wall using the wall-mount kit, remove the stand.

#### 1.3.3 Adjusting the Product Tilt and Height

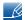

The color and shape of parts may differ from what is shown.

Specifications are subject to change without notice to improve quality.

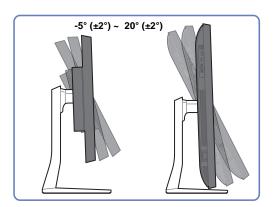

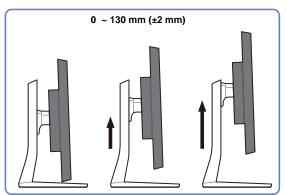

- The monitor tilt and height can be adjusted.
- Hold the top center of the product and adjust the height carefully.

#### 1.3.4 Rotating the Monitor Screen

You can rotate your monitor as shown below.

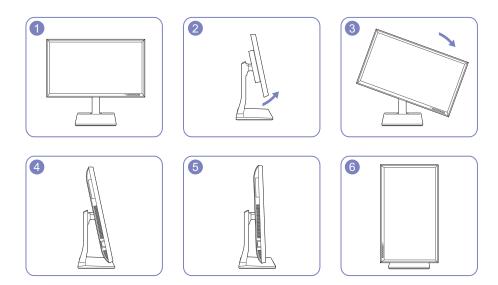

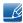

- Adjust the screen following the arrow direction.
- Rotate the screen in clockwise direction till it becomes completely vertical to the desktop.
- The monitor may get damaged if you rotate the screen without tilt, or counter clockwise direction.

#### 1.3.5 Anti-theft Lock

An anti-theft lock allows you to use the product securely even in public places. The locking device shape and locking method depend on the manufacturer. Refer to the user guide provided with your anti-theft locking device for details. The lock device is sold separately.

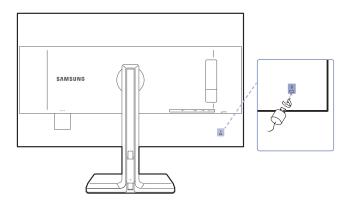

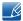

The color and shape of parts may differ from what is shown. Specifications are subject to change without notice to improve quality.

#### To lock an anti-theft locking device:

- 1 Fix the cable of your anti-theft locking device to a heavy object such as a desk.
- 2 Put one end of the cable through the loop on the other end.
- 3 Insert the locking device into the anti-theft lock slot at the back of the product.
- 4 Lock the locking device.

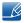

- An anti-theft locking device can be purchased separately.
- Refer to the user guide provided with your anti-theft locking device for details.
- Anti-theft locking devices can be purchased at electronics retailers or online.

# Prep

### **Preparations**

### 1.4 "MagicRotation Auto"

The "MagicRotation Auto" function detects the rotation of monitors that are fitted with a rotation sensor and rotates the Windows screen accordingly.

#### [Software Installation]

- 1 Insert the user manual CD provided with the product into the CD-ROM drive.
- 2 Follow the instructions given on the screen to proceed with installation.

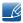

After installation, the application menu language will be displayed in the language of the operating system.

(This complies with the basic policies of Windows.)

#### [Caution]

- 1 Compatible only with Windows 7 (32 bit or 64 bit) and Windows 8 (32 bit or 64 bit).
- Compatible with a graphics card that complies with the DDC/Cl and MS API standards With a graphics card that does not comply with the aforementioned standards, the "MagicRotation Auto" function may not be available.
- 3 To maximize the performance of the function, update the graphics card driver to the latest version.
- 4 Fourteen languages are available as installation languages.

English, Français, Deutsch, Magyar, Italiano, Polski, Português Русский, Español, Svenska, Türkçe, 日本語, 汉语, 한국어

- 5 If the orientation is set to a mode other than "Landscape" in the screen resolution menu on Windows 7, the "MagicRotation Auto" function may not work properly.
- 6 The OSD menu will be displayed if the monitor is rotated. When the monitor is rotated, the screen reconfiguration process may be displayed or screen burn-in may appear, depending on the graphics card. This is performed by the Windows operating system and has nothing to do with the product.
- If you do not want the screen to rotate automatically when the monitor is rotated, press the Windows and L keys at the same time to lock the Windows operating system. If the operating system cannot be locked, it is due to the constraints of Windows API and has nothing to do with the product.

# 1

### **Preparations**

### 1.5 Rotating the monitor

When rotating the monitor, the rotation angle is displayed on the monitor screen.

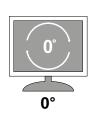

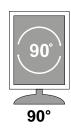

The on-screen display (OSD) menu items will automatically rotate when the screen rotates.

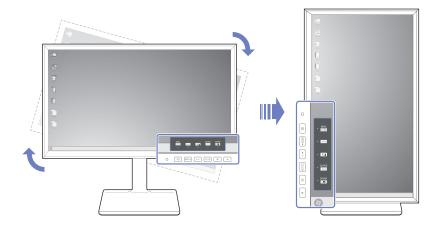

#### [Caution]

- 1 If the "MagicRotation Auto" software is not installed on the monitor, contents on the screen cannot be rotated. The OSD can still rotate by 90° and display properly.
- 2 Once rotated, the OSD may appear in a different view mode from the mode before it was rotated.

### 2.1 Before Connecting

#### 2.1.1 Pre-connection Checkpoints

- Before connecting a source device, read the user manual provided with it.
   The number and locations of ports on source devices may differ from device to device.
- Do not connect the power cable until all connections are completed.
   Connecting the power cable during connection may damage the product.
- Check the types of ports at the back of the product you want to connect.

### 2.2 Connecting and Using a PC

Select a connection method suitable for your PC.

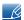

- Connecting parts may differ in different products.
- To ensure the screen displays properly, do not use DVI-to-DP, HDMI-to-DP, micro HDMI-to-DP or
  other nonstandard cables bought from a dealer. It is recommended that you use the cables that
  came with the product.

#### 2.2.1 Connection Using the DVI Cable

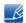

Do not connect the power cable before connecting all other cables.

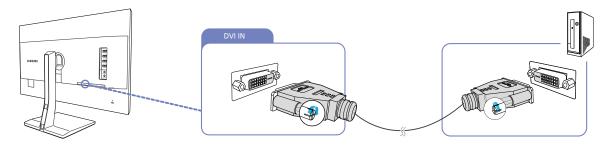

- 1 Connect the DVI cable to the [DVI IN] port on the back of the product and the DVI port on the PC.
- Press [□/□] to change the input source to DVI.

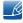

- Provided ports may vary depending on the product.
- If audio is supported and the stereo cable is connected, the Volume can be adjusted using the
   / ] buttons on the front of the product.
- Using a DVI cable that does not come with the product may degrade the display resolution.

#### 2.2.2 Connection Using the DVI-HDMI Cable

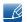

Do not connect the power cable before connecting all other cables.

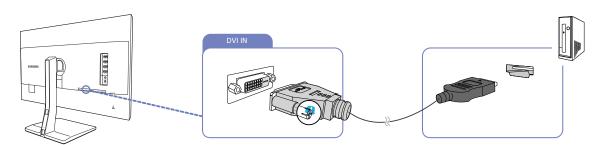

- 1 Connect the HDMI-DVI cable to the [DVI IN] port on the back of the product and the HDMI port on the PC.
- Press [□/៤] to change the input source to DVI.

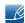

- If audio is supported and the stereo cable is connected, the Volume can be adjusted using the
   [•/•] buttons on the front of the product.
- Provided ports may vary depending on the product.

#### 2.2.3 Connection Using the HDMI Cable

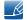

Do not connect the power cable before connecting all other cables.

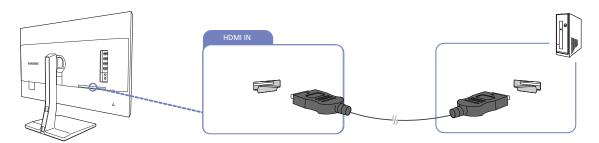

- 1 Connect the HDMI cable to the [HDMI IN] port on the back of the product and the HDMI port on the PC.
- 2 Press [□/ा] to change the input source to HDMI.

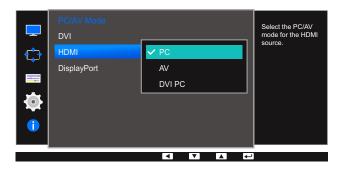

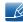

- If audio is supported, the Volume can be adjusted using the [ / ] buttons on the front of the product.
- In order to hear the sound when the product is connected to a PC with an HDMI cable, please set PC/AV Mode to PC.
- Provided ports may vary depending on the product.

#### 2.2.4 Connection Using the HDMI-DVI Cable

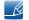

Do not connect the power cable before connecting all other cables.

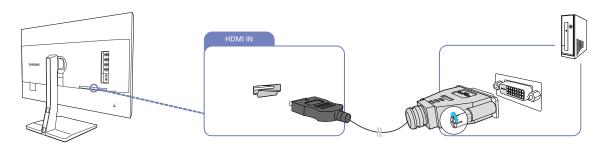

- 1 Connect the HDMI-DVI cable to the [HDMI IN] port on the back of the product and the DVI port on the PC.
- Press [□/-] to change the input source to HDMI.

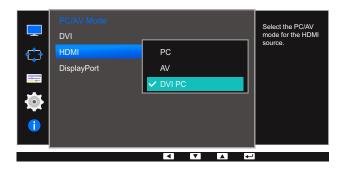

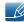

- In order to hear the sound when connected to a PC with HDMI to DVI cable, please connect audio cable, and set PC/AV Mode to DVI PC.
- Provided ports may vary depending on the product.

#### 2.2.5 Connection Using the DP Cable

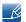

Do not connect the power cable before connecting all other cables.

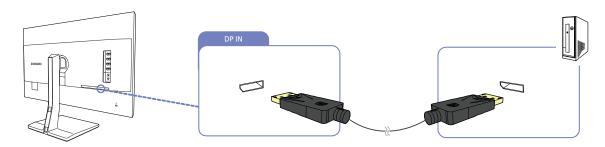

- Connect one end of the DP cable to the [DP IN] port on the side of the product and the other end to the DP port on the PC.
- Press [☐/☐] to change the input source to DisplayPort.

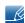

- If audio is supported, the Volume can be adjusted using the [ / ] buttons on the front of the product.
- Provided ports may vary depending on the product.

#### 2.2.6 Connecting to Headphones or Speakers

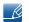

Do not connect the power cable before connecting all other cables.

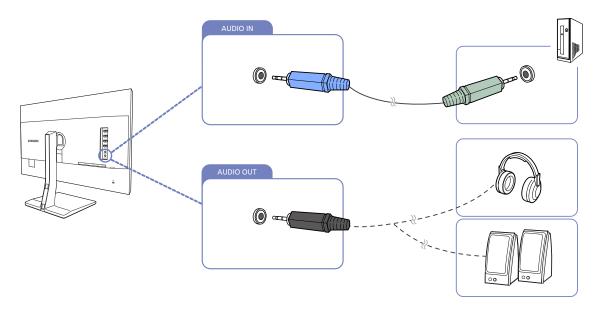

- 1 Connect the stereo cable to the [AUDIO IN] port on the back of the product and the AUDIO OUT port on the PC.
- Connect an audio output device such as headphones or speakers to [AUDIO OUT] on the product.

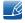

- If the stereo cable is connected, the Volume can be adjusted using the [ / ] buttons on the front of the product.
- Provided ports may vary depending on the product.

#### 2.2.7 Connecting the Power

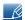

- Connecting parts may differ in different products.
- The exterior may differ depending on the product.
- To use the product, connect the power cable to a power outlet and the [POWER IN] port on the product.

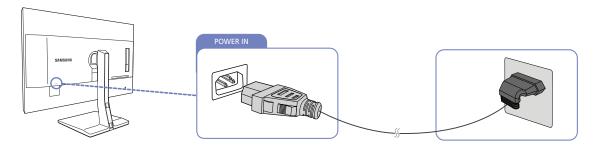

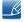

The input voltage is switched automatically.

### **Tidying Up the Connected Cables**

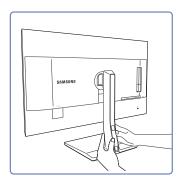

Remove the COVER-CABLE by sliding it down with both hands in holder at the right side. the direction indicated by the arrow.

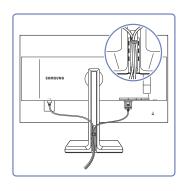

Install the cables into the cable

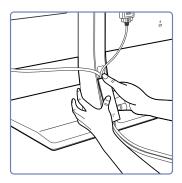

Hold the COVER-CABLE and fix the cables into the grooves on the STAND-REAR.

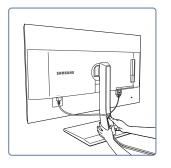

Hold the bottom of the stand neck securely with your left hand and use the thumb of your right hand to slide up the COVER-CABLE to fix it in place.

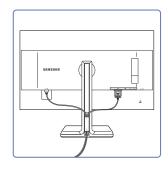

Installation is finished.

### 2.3 Connecting the Product to a PC as a USB HUB

#### 2.3.1 Connecting a PC to the Product

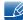

The product can function as a HUB by connecting to a PC via a USB cable. You can connect a source device directly to the product and control the device from the product, without having to connect the device to the PC.

To use the product as a USB hub, connect the product to a PC using a USB cable.

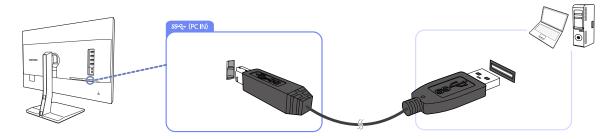

Connect the USB cable to [  $\square$  ] on the back of the product and USB [  $\square$  ] on the PC.

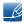

A USB 2.0 cable can be used to connect the product to a PC. However, to take full advantage of the USB 3.0 function, connect a USB 3.0 cable between the PC and the product. Ensure the PC supports USB 3.0.

#### 2.3.2 Utilizing the Product as a USB HUB

Using the product as a hub, connect and use various source devices with the product at the same time.

A PC cannot connect to multiple source devices at the same time as it has a limited number of input/output ports available. The HUB feature on the product will improve your work efficiency by allowing you to connect multiple source devices to the USB ports on the product at the same time without connecting them to a PC.

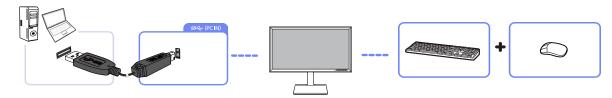

If multiple source devices are connected to the PC, the many cables around the PC may look messy. Connecting the devices directly to the product will resolve such inconvenience.

Connect a mobile device such as an MP3 player or smartphone to the product when connected to a PC. This allows you to control the device from the PC or charge the device battery.

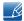

- To detect and start a USB device faster, connect the device to the USB 3.0 port on the product. The read/write rate will be affected by the USB device and your PC.
- The product does not support media play. If you need to play a file in your USB device, please connect the product as a Hub to your PC and play the file on your PC.
- For USB-related problems caused by OS, drive programs or software, please contact relevant suppliers.
- With the launch of various USB devices on the market, we cannot guarantee that our products are compatible with all USB devices.
- For an external mass-storage HDD requiring external power supply, be sure to connect it to a power source.
- The high-speed charging can only be provided through ports [SCY1] and [SCY2]. According to the USB 3.0 battery charging specification, USB1 and USB2 can support a maximum current of 1.5A. The actual current value depends on the device to be charged.
  - If the current is too high or an exception occurs, the over-current protection will be triggered. This is a normal setting of the product.
- USB devices requiring high current may not be supported. [SC+1] and [SC+2] can support a maximum current of 1.5A, and [SC+3] and [SC+4] can support a maximum current of 1.0A.
- The battery can be charged in the power-saving mode, but it cannot be charged when the product is powered off.
- Charging your USB device is not possible if the power cable is disconnected from the power socket
- The USB device needs to be purchased separately.

### 2.4 Driver Installation

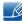

- You can set the optimum resolution and frequency for this product by installing the corresponding drivers.
- An installation driver is contained on the CD supplied with the product.
- If the file provided is faulty, visit the Samsung homepage (http://www.samsung.com/) and download the file.
- 1 Insert the user manual CD provided with the product into the CD-ROM drive.
- 2 Click "Windows Driver".
- 3 Follow the instructions given on the screen to proceed with installation.
- 4 Select your product model from the list of models.

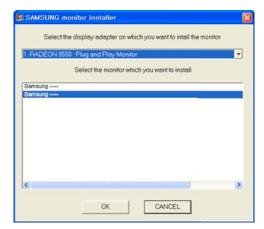

Go to Display Properties and check that the resolution and refresh rate are appropriate.
Refer to your Windows OS manual for further details.

### 2.5 Setting Optimum Resolution

An information message about setting optimum resolution will appear if you power on the product for the first time after purchase.

Select a language on the product and change the resolution on your PC to the optimum setting.

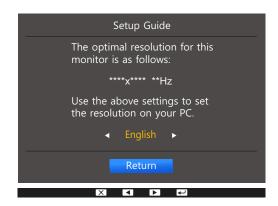

- 1 Press [ / ] to move to the language you want and press [□/□].
- 2 To hide the information message, press [Ⅲ] or [☐/⊡].

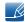

- If the optimum resolution is not selected, the message will appear up to three times for a specified time even when the product is turned off and on again.
- The optimum resolution can also be selected in **Control Panel** on your PC.

Configure the screen settings such as brightness.

A detailed description of each function is provided. Refer to your product for details.

### 3.1 Brightness

You can adjust the general brightness of the picture. (Range: 0~100)

A higher value will make the picture appear brighter.

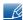

- This menu is not available when MAGICBright is set to Dynamic Contrast mode.
- This menu is not available when Eco Light Sensor or Eco Saving is set to On.

#### 3.1.1 Configuring Brightness

- 1 Press any button on the front of the product to display the Function Key Guide. Next, press [ III] to display the corresponding menu screen.
- Press [ / ] to move to Picture and press [☐/☐] on the product.
- 3 Press [ / ] to move to **Brightness** and press [□/ଢ] on the product. The following screen will appear.

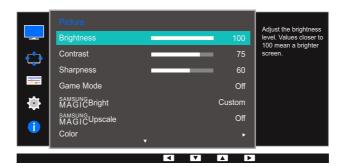

- 4 Adjust the **Brightness** using the [ / ] buttons.
- 5 The selected option will be applied.

### 3.2 Contrast

Adjust the contrast between the objects and background. (Range: 0~100)

A higher value will increase the contrast to make the object appear clearer.

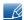

- This option is not available when MAGICBright is in Cinema or Dynamic Contrast mode.
- This menu is not available when **Game Mode** is enabled.
- This menu is not available when PIP/PBP Mode is set to On and the Size is set to (PBP Mode).

#### 3.2.1 Configuring Contrast

- 1 Press any button on the front of the product to display the Function Key Guide. Next, press [ III] to display the corresponding menu screen.
- Press [ / ] to move to Picture and press [□/-] on the product.
- 3 Press [ / ] to move to **Contrast** and press [□/☞] on the product. The following screen will appear.

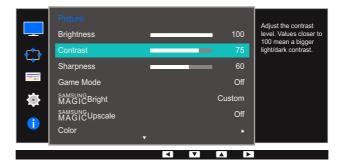

- 4 Adjust the Contrast using the [ / ] buttons.
- 5 The selected option will be applied.

### 3.3 Sharpness

Make the outline of objects more clear or blurry. (Range: 0~100)

A higher value will make the outline of objects clearer.

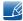

- This option is not available when MAGICBright is in Cinema or Dynamic Contrast mode.
- This menu is not available when 
   <sup>SAMSUNG</sup> Upscale is in Mode1 or Mode2.
- This menu is not available when **Game Mode** is enabled.
- Not available when PIP/PBP Mode is set to On.

#### 3.3.1 Configuring Sharpness

- 1 Press any button on the front of the product to display the Function Key Guide. Next, press [ III] to display the corresponding menu screen.
- Press [ / ] to move to Picture and press [ ] on the product.
- 3 Press [ / ] to move to **Sharpness** and press [□/☞] on the product. The following screen will appear.

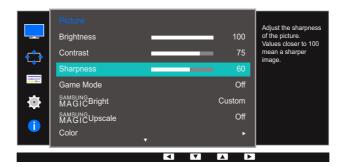

- 4 Adjust the **Sharpness** using the [ / ] buttons.
- 5 The selected option will be applied.

### 3.4 Game Mode

Configure the product screen settings for game mode.

Use this feature when playing games on a PC or when a game console such as PlayStation™ or Xbox™ is connected.

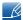

Not available when PIP/PBP Mode is set to On.

#### 3.4.1 Configuring Game Mode

- 1 Press any button on the front of the product to display the Function Key Guide. Next, press [ III] to display the corresponding menu screen.
- Press [ / ] to move to Picture and press [☐/⊡] on the product.
- 3 Press [ / ] to move to **Game Mode** and press [□/□] on the product. The following screen will appear.

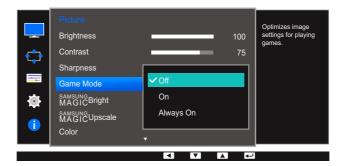

- 4 Press [ / ] to move to the option you want and press [□/-].
- 5 The selected option will be applied.

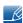

- When the monitor turns off, enters power-saving mode or changes input sources, **Game Mode** turns **Off** even if it is set to **On**.
- If you want to keep Game Mode enabled all the time, select Always On.

### 3.5 SAMSUNG MAGIC Bright

This menu provides an optimum picture quality suitable for the environment where the product will be used.

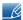

- This menu is not available when **Eco Light Sensor** is enabled.
- This menu is not available when **Game Mode** is enabled.
- Not available when PIP/PBP Mode is set to On.

You can customize the brightness to suit your preferences.

### 3.5.1 Configuring SAMSUNG MAGIC Bright

- 1 Press any button on the front of the product to display the Function Key Guide. Next, press [ III] to display the corresponding menu screen.
- Press [ / ] to move to Picture and press [☐,/☐] on the product.
- 3 Press [ / ] to move to MAGNCBright and press [□/⊡] on the product.

  The following screen will appear.

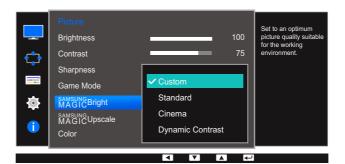

- Custom: Customize the contrast and brightness as required.
- Standard: Obtain a picture quality suitable for editing documents or using Internet.
- Cinema: Obtain the brightness and sharpness of TVs suitable for enjoying video and DVD content.
- Dynamic Contrast: Obtain balanced brightness through automatic contrast adjustment.

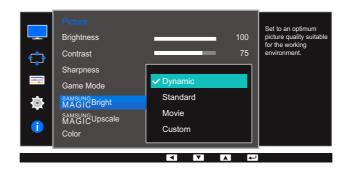

When the external input is connected through DVI/HDMI/DP and <u>PC/AV Mode</u> is set to <u>AV</u>, <u>MAGICBright</u> has four automatic picture settings (<u>Dynamic</u>, <u>Standard</u>, <u>Movie</u> and <u>Custom</u>) that are preset at the factory. You can activate either <u>Dynamic</u>, <u>Standard</u>, <u>Movie</u> or <u>Custom</u>. You can select <u>Custom</u> which automatically recalls your personalized picture settings.

- Dynamic: Select this mode to view a sharper image than in Standard mode.
- Standard: Select this mode when the surroundings are bright. This also provides a sharp image.
- Movie: Select this mode when the surroundings are dark. This will save power and reduce eye fatigue.
- Custom: Select this mode when you want to adjust the image according to your preferences.
- 4 Press [ / ] to move to the option you want and press [□/⊡].
- 5 The selected option will be applied.

### 3.6 SAMSUNG MAGIC Upscale

SAMSUNGUpscale function can enhance the layers of the picture details and the vividness of the picture.

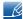

- The function has more obvious effects on low-resolution pictures.
- This menu is not available when MAGICBright is in Cinema or Dynamic Contrast mode.
- This menu is not available when **Game Mode** is enabled.

#### 3.6.1 Configuring SAMSUNG MAGIC Upscale

- Press any button on the front of the product to display the Function Key Guide. Next, press [ ] to display the corresponding menu screen.
- Press [ / ] to move to Picture and press [☐/☐] on the product.
- 3 Press [ / ] to move to MAGICUpscale and press [☐,/☑] on the product. The following screen will appear.

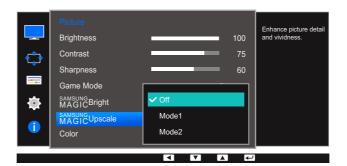

Comparing with Mode1, Mode2 has a stronger effect.

- 4 Press [ / ] to move to the option you want and press [□/⊡].
- 5 The selected option will be applied.

### 3.7 Color

A detailed description of each function is provided. Refer to your product for details.

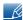

- Adjust the tint of the screen. This menu is not available when MAGICBright is set to Cinema or Dynamic Contrast mode.
- This menu is not available when **Game Mode** is enabled.
- Not available when PIP/PBP Mode is set to On.

#### 3.7.1 Configuring Color

- 1 Press any button on the front of the product to display the Function Key Guide. Next, press [ III] to display the corresponding menu screen.
- Press [ / ] to move to Picture and press [☐/☐] on the product.
- 3 Press [ / ] to move to Color and press [☐,/☐] on the product. The following screen will appear.

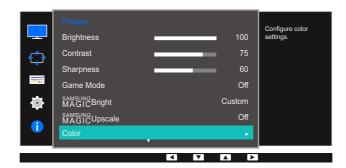

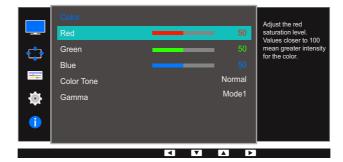

- Red: Adjust the red saturation level. Values closer to 100 mean greater intensity for the color.
- Green: Adjust the green saturation level. Values closer to 100 mean greater intensity for the color.
- Blue: Adjust the blue saturation level. Values closer to 100 mean greater intensity for the color.
- Color Tone: Select a color tone that best suits your viewing needs.
  - Cool 2: Set the color temperature to be cooler than Cool 1.
  - Cool 1: Set the color temperature to be cooler than Normal mode.
  - Normal: Display the standard color tone.
  - Warm 1: Set the color temperature to be warmer than Normal mode.

- Warm 2: Set the color temperature to be warmer than Warm 1.
- Custom: Customize the color tone.
- When the external input is connected through DVI/HDMI/DP and <u>PC/AV Mode</u> is set to AV, Color Tone has four color temperature settings (Cool, Normal, Warm and Custom).
- Gamma: Adjust the middle level of luminance.
  - Mode1
  - Mode2
  - Mode3
- 4 Press [ / ] to move to the option you want and press [□/⊡].
- 5 The selected option will be applied.

### 3.8 HDMI Black Level

If a DVD player or set-top box is connected to the product via HDMI, image quality degradation (contrast/color degradation, black level, etc.) may occur, depending on the connected source device. In such case, **HDMI Black Level** can be used to adjust the image quality. If this is the case, correct the degraded picture quality using **HDMI Black Level**.

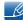

- This function is only available in HDMI mode.
- Not available when PIP/PBP Mode is set to On.

#### 3.8.1 Configuring the HDMI Black Level Settings

- 1 Press any button on the front of the product to display the Function Key Guide. Next, press [ III] to display the corresponding menu screen.
- Press [ / ] to move to Picture and press [□/⊡] on the product.
- 3 Press [ / ] to move to **HDMI Black Level** and press [□/☞] on the product. The following screen will appear.

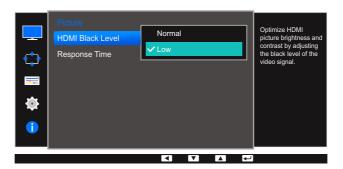

- Normal: Select this mode when there is no contrast ratio degradation.
- Low: Select this mode to reduce the black level and increase the white level when there is a contrast ratio degradation.
- 4 Press [ / ] to move to the option you want and press [□/⊡].
- 5 The selected option will be applied.
- HDMI Black Level may not be compatible with some source devices.

### 3.9 Response Time

Accelerate the panel response rate to make video appear more vivid and natural.

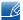

It is best to set **Response Time** to **Standard** or **Faster** when you are not viewing a movie.

#### 3.9.1 Configuring the Response Time

- 1 Press any button on the front of the product to display the Function Key Guide. Next, press [ III] to display the corresponding menu screen.
- Press [ / ] to move to Picture and press [☐/♂] on the product.
- 3 Press [ / ] to move to Response Time and press [□/⊡] on the product. The following screen will appear.

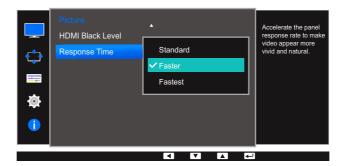

- 4 Press [ / ] to move to the option you want and press [□/□].
- 5 The selected option will be applied.

### 4.1 Image Size

Change the picture size.

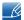

This menu is not available when PIP/PBP Mode is set to On and the Size is set to III (PBP Mode).

#### 4.1.1 Changing the Image Size

- 1 Press any button on the front of the product to display the Function Key Guide. Next, press [ III] to display the corresponding menu screen.
- Press [ / ] to move to Screen and press [□/-] on the product.
- 3 Press [ / ] to move to Image Size and press [□/] on the product. The following screen will appear.

In PC mode

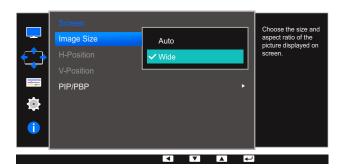

- Auto: Display the picture according to the aspect ratio of the input source.
- Wide: Display the picture in full screen regardless of the aspect ratio of the input source.

In AV mode

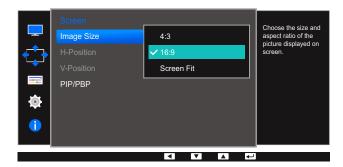

- 4:3: Display the picture with an aspect ratio of 4:3. Suitable for videos and standard broadcasts.
- **16:9**: Display the picture with an aspect ratio of 16:9.
- Screen Fit: Display the picture with the original aspect ratio without cutting off.

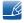

- Changing the screen size is available when the following conditions are satisfied.
- The function may not be supported depending on the ports provided with the product.

- □ A digital output device is connected using the DVI/HDMI/DP cable.
- The input signal is 480p, 576p, 720p, or 1080p and monitor can display normally (Not every model can support all of these signals.).
- This can only be set when the external input is connected through DVI/HDMI/DP and PC/AV Mode is set to AV.
- 4 Press [ / ] to move to the option you want and press [□/-].
- 5 The selected option will be applied.

### 4.2 H-Position & V-Position

**H-Position**: Move the screen to the left or right.

V-Position: Move the screen up or down.

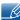

- This menu is only available when Image Size is set to Screen Fit in AV Mode. When a 480P or 576P or 720P or 1080P signal is input in AV mode and the monitor can display normally, select Screen Fit to adjust horizontal position in 0-6 levels.
- Not available when PIP/PBP Mode is set to On.

#### 4.2.1 Configuring H-Position & V-Position

- 1 Press any button on the front of the product to display the Function Key Guide. Next, press [ ] to display the corresponding menu screen.
- Press [ / ] to move to Screen and press [☐/☐] on the product.
- 3 Press [ / ] to move to H-Position or V-Position, and press [□/□].
  The following screen will appear.

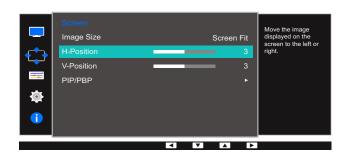

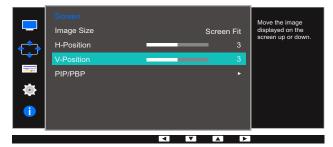

- 4 Press [ / ] to configure H-Position or V-Position.
- 5 The selected option will be applied.

### 4.3 PIP/PBP

The PIP (Picture in Picture) function separates the screen into two parts. One source device is displayed on the main screen at the same time the another source device is displayed in inset windows.

The PBP (Picture by Picture) function separates the screen in half displaying output from two different source devices simultaneously on the left and right sides of the screen.

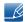

- Compatible with Windows7 and Windows8.
- The PIP/PBP function may not be available depending on the specifications of the graphics card used. If the screen is blank in PIP/PBP mode when the optimum resolution is selected, go to Control Panel → Display → Screen Resolution and click Detect on the PC. (Instructions are based on Windows 7.) If the screen is blank when the resolution is set to the optimum resolution, change the resolution to 1280 x 1024.
- The screen may flicker briefly or appear after a delay when you enable or disable the PIP/PBP function or when you change the screen size with the PIP/PBP function activated.

  This can typically arise when a PC and a monitor are connected to two or more input sources. It

has nothing to do with the performance of a monitor.

The issue is mainly caused when the video signals are delayed in transmission to the monitor depending on the graphics card performance.

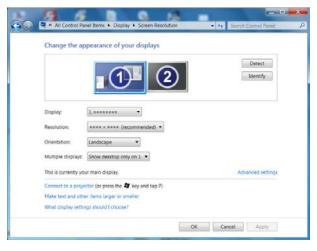

- To maximize the picture quality, it is recommended to use a graphics card that supports 2K (2560 x 1440) resolution.
- When the PIP/PBP function is enabled, the resolution may not automatically switch to the
  optimum resolution due to a compatibility issue between the graphics card and the Windows
  operating system. Set PIP/PBP Mode to Off or manually change the resolution to the optimum
  resolution using the Windows interface.

#### 4.3.1 Configuring PIP/PBP Mode

Enable or disable the PIP/PBP function.

- 1 Press any button on the front of the product to display the Function Key Guide. Next, press [ ] to display the corresponding menu screen.
- Press [ / ] to move to Screen and press [☐,/☐] on the product.
- 3 Press [ / ] to move to PIP/PBP and press [□/-] on the product.
- 4 Press [ / ] to move to PIP/PBP Mode and press [□/⊡] on the product.
  The following screen will appear.

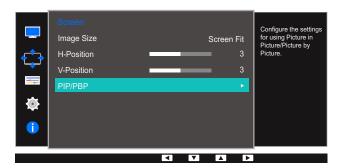

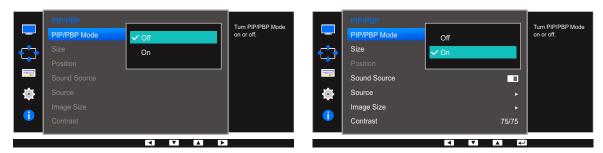

- Off / On
- 5 Press [ / ] to move to the option you want and press [□/⊡].
- 6 The selected option will be applied.

#### 4.3.2 Configuring Size

Select the size and aspect ratio of the sub-screen.

- 1 Press any button on the front of the product to display the Function Key Guide. Next, press [ III] to display the corresponding menu screen.
- Press [ / ] to move to Screen and press [☐/] on the product.
- 3 Press [ / ] to move to PIP/PBP and press [□/□] on the product.
- 4 Press [ / ] to move to Size and press [□/⊡] on the product.
  The following screen will appear.

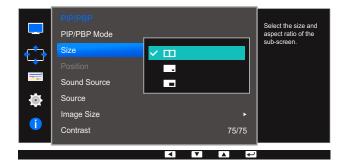

- Select the icon image if you want to use PBP mode where the optimum resolution for the left and right sides of the screen is 1280 x 1440 (width x height).
- Select the icon image if you want to use PIP mode where the optimum resolution for the sub-screen is 720 x 480 (width x height).
- Select the icon image if you want to use PIP mode where the optimum resolution of the sub-screen is 1280 x 720 (width x height).
- 5 Press [ / ] to move to the option you want and press [□/-].
- 6 The selected option will be applied.

#### 4.3.3 Configuring Position

Select the position of the sub-screen from the available options.

- 1 Press any button on the front of the product to display the Function Key Guide. Next, press [ III] to display the corresponding menu screen.
- Press [ / ] to move to Screen and press [□/-] on the product.
- 3 Press [ / ] to move to PIP/PBP and press [□/-] on the product.
- 4 Press [ / ] to move to Position and press [☐/☑] on the product.
  The following screen will appear.

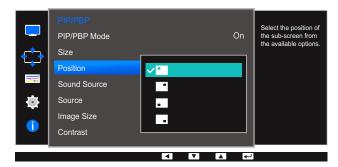

- / / / •
- 5 Press [ / ] to move to the option you want and press [□/-].
- 6 The selected option will be applied.

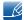

- Not available when PBP is selected.
- The screen may flicker if the input signal is unstable.

#### 4.3.4 Configuring Sound Source

Set which screen you want to hear the sound for.

- 1 Press any button on the front of the product to display the Function Key Guide. Next, press [ III] to display the corresponding menu screen.
- Press [ / ] to move to Screen and press [☐/] on the product.
- 3 Press [ / ] to move to PIP/PBP and press [□/□] on the product.
- 4 Press [ / ] to move to Sound Source and press [☐/☐] on the product.
  The following screen will appear.

The white area of the icon means that the **Sound Source** comes from the main screen/sub-screen or the left/right screen.

PIP

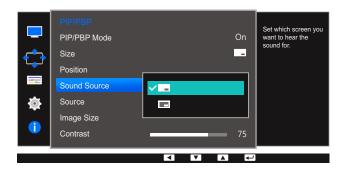

• \_ / \_

PBP

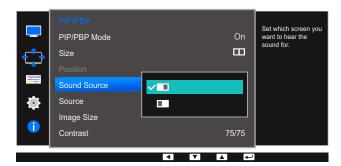

- 🔳 /
- 5 Press [ / ] to move to the option you want and press [□/-].
- 6 The selected option will be applied.

#### 4.3.5 Configuring Source

Select the source for each screen.

#### PIP

- 1 Press any button on the front of the product to display the Function Key Guide. Next, press [ ] to display the corresponding menu screen.
- Press [ / ] to move to Screen and press [☐/☐] on the product.
- 3 Press [ / ] to move to PIP/PBP and press [□/-] on the product.
- 4 Press [ / ] to move to Source and press [□/□] (available in PIP mode (Size □/□)).
  The following screen will appear.

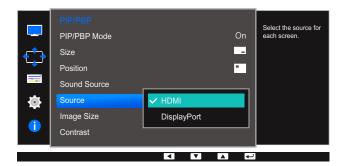

- DVI
- HDMI
- DisplayPort
- 5 Press [ / ] to move to the option you want and press [□,/⊡].
- 6 The selected option will be applied.

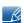

- The input source for the main screen changes.
- With the exception of the current input source, the other two input sources can be selected.
- The screen may flicker if the input signal is unstable.
- If the function button description page appears, press [□/⊡].
   The main screen will switch in the order DVI → HDMI → DisplayPort.

#### **PBP**

- 1 Press any button on the front of the product to display the Function Key Guide. Next, press [ III] to display the corresponding menu screen.
- Press [ / ] to move to Screen and press [☐/☐] on the product.
- 3 Press [ / ] to move to PIP/PBP and press [☐/☐] on the product.
- 4 Press [ / ] to move to Source and press [□/☑] (available in PBP mode (Size ■■)).
  The following screen will appear.

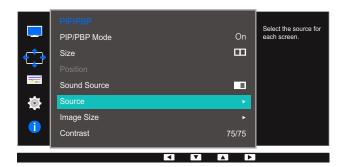

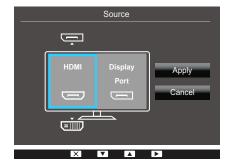

- DVI
- HDMI
- DisplayPort
- 5 Press [ / ] to choose the left or right external input source.
- 6 Press [☐/☑] to move to Apply and press [☐/☑] on the product. Pressing [ / ] when Cancel is selected will clear the Source settings and display the PIP/PBP control menu page.

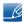

- The input source for the main screen changes.
- The screen may flicker if the input signal is unstable.
- When the input signal of the left and right screens are the same, the operation cannot be performed.
- If the function button description page appears, press [□/□].
   The main screen will switch in the order DVI → HDMI → DisplayPort.

#### 4.3.6 Configuring Image Size

Select the image size for sub-screen.

#### PIP

- 1 Press any button on the front of the product to display the Function Key Guide. Next, press [ ] to display the corresponding menu screen.
- Press [ / ] to move to Screen and press [☐,/☐] on the product.
- 3 Press [ / ] to move to PIP/PBP and press [☐,/☐] on the product.
- 4 Press [ / ] to move to Image Size and press [□/□] (available in PIP mode (Size □/□)).
  The following screen will appear.

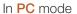

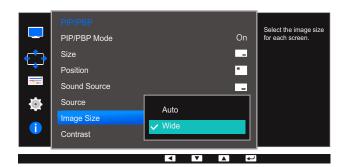

- Auto: Display the picture according to the aspect ratio of the each screen input source.
- Wide: Display the picture in full screen regardless of the aspect ratio of the each screen input source.

#### In AV mode

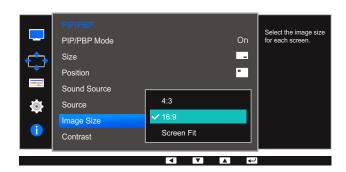

- 4:3: Display the picture of the sub-screen with an aspect ratio of 4:3. Suitable for videos and standard broadcasts.
- **16:9**: Display the picture of the sub-screen with an aspect ratio of 16:9.
- Screen Fit: Display the picture of the sub-screen with the original aspect ratio without cutting anything off.

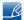

- The function may not be supported depending on the ports provided with the product.
- Changing the screen size is available when the following conditions are satisfied.
  - A digital output device is connected using the DVI/HDMI/DP cable.
  - The input signal is 480p, 576p, 720p, or 1080p and monitor can display normally (Not every model can support all of these signals.).
  - This can only be set when the external input is connected through DVI/HDMI/DP and PC/AV Mode is set to AV.
- 5 Press [ / ] to move to the option you want and press [□/⊡].
- 6 The selected option will be applied.

#### PBP

- 1 Press any button on the front of the product to display the Function Key Guide. Next, press [ III] to display the corresponding menu screen.
- Press [ / ] to move to Screen and press [☐/☐] on the product.
- 3 Press [ / ] to move to PIP/PBP and press [□/⊡] on the product.
- 4 Press [ / ] to move to Image Size and press [□/□] (available in PBP mode (Size ■■)).
  The following screen will appear.

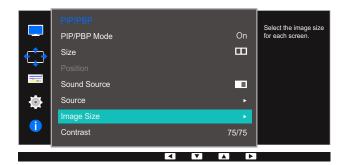

In PC mode

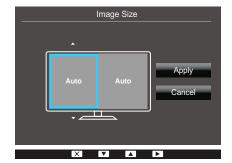

- Auto: Display the picture according to the aspect ratio of the each screen input source.
- Wide: Display the picture in full screen regardless of the aspect ratio of the each screen input source.

#### In AV mode

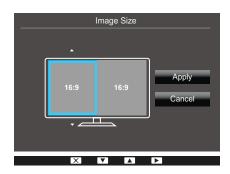

- 4:3: Display the picture of the sub-screen with an aspect ratio of 4:3. Suitable for videos and standard broadcasts.
- **16:9**: Display the picture of the sub-screen with an aspect ratio of 16:9.
- Screen Fit: Display the picture of the sub-screen with the original aspect ratio without cutting anything off.

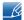

- The function may not be supported depending on the ports provided with the product.
- Changing the screen size is available when the following conditions are satisfied.
  - A digital output device is connected using the DVI/HDMI/DP cable.
  - The input signal is 480p, 576p, 720p, or 1080p and monitor can display normally (Not every model can support all of these signals.).
  - This can only be set when the external input is connected through DVI/HDMI/DP and PC/AV Mode is set to AV.
- 5 Press [ / ] to move to the option you want and press [□/□].
- 6 The selected option will be applied.

#### 4.3.7 Configuring Contrast

#### PIP

Adjust the contrast level for sub-screen.

- 1 Press any button on the front of the product to display the Function Key Guide. Next, press [ 1] to display the corresponding menu screen.
- Press [ / ] to move to Screen and press [☐/☐] on the product.
- 3 Press [ / ] to move to PIP/PBP and press [□/□] on the product.
- 4 Press [ / ] to move to Contrast and press [□/⊡] (available in PIP mode (Size □/□)).
  The following screen will appear.

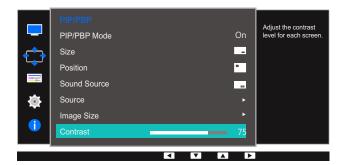

- 5 Adjust the Contrast using the [ / ] buttons.
- 6 The selected option will be applied.

#### PBP

Adjust the contrast level for each screen.

- 1 Press any button on the front of the product to display the Function Key Guide. Next, press [ 11] to display the corresponding menu screen.
- Press [ / ] to move to Screen and press [☐,/☐] on the product.
- 3 Press [ / ] to move to PIP/PBP and press [□/□] on the product.
- 4 Press [ / ] to move to Contrast and press [☐,/☐] (available in PBP mode (Size ■■)).

  The following screen will appear.

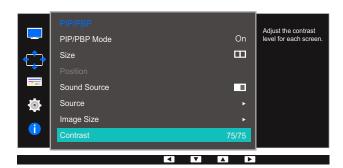

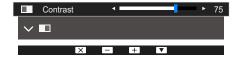

- 5 Adjust the Contrast using the [ / ] buttons.
- 6 The selected option will be applied.

# **Coordinating OSD**

A detailed description of each function is provided. Refer to your product for details.

### 5.1 Language

Set the menu language.

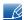

- A change to the language setting will only be applied to the onscreen menu display.
- It will not be applied to other functions on your PC.

#### 5.1.1 Configuring Language

- 1 Press any button on the front of the product to display the Function Key Guide. Next, press [ III] to display the corresponding menu screen.
- Press [ / ] to move to Options and press [☐,/☐] on the product.
- 3 Press [ / ] to move to Language and press [☐,/☐] on the product.

  The following screen will appear.

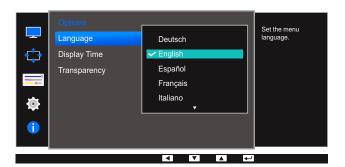

- 4 Press [ / ] to move to the language you want and press [□/--].
- 5 The selected option will be applied.

# **Coordinating OSD**

### 5.2 Display Time

Set the on-screen display (OSD) menu to automatically disappear if the menu is not used for a specified period of time.

Display Time can be used to specify the time after which you want the OSD menu to disappear.

#### 5.2.1 Configuring Display Time

- 1 Press any button on the front of the product to display the Function Key Guide. Next, press [ ] to display the corresponding menu screen.
- Press [ / ] to move to Options and press [☐/☐] on the product.
- 3 Press [ / ] to move to Display Time and press [□/⊡] on the product.
  The following screen will appear.

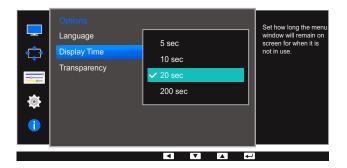

- 4 Press [ / ] to move to the option you want and press [□/-].
- 5 The selected option will be applied.

# **Coordinating OSD**

### 5.3 Transparency

Set the transparency for the menu windows.

#### 5.3.1 Changing Transparency

- 1 Press any button on the front of the product to display the Function Key Guide. Next, press [ III] to display the corresponding menu screen.
- Press [ / ] to move to Options and press [□/⊡] on the product.
- 3 Press [ / ] to move to **Transparency** and press [□,/⊡] on the product. The following screen will appear.

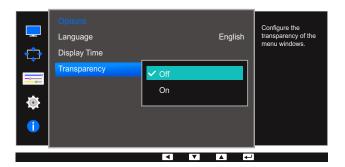

- 4 Press [ / ] to move to the option you want and press [□,/⊡].
- 5 The selected option will be applied.

### **Setup and Reset**

A detailed description of each function is provided. Refer to your product for details.

### 6.1 ECO

The **Eco Light Sensor** and **Eco Saving** options are displayed on the same menu page so that you can conveniently configure the power saving settings.

#### 6.1.1 Eco Light Sensor

The **Eco Light Sensor** feature optimizes the view condition and contributes to power saving by adjusting the screen brightness depending on the ambient light intensity.

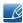

- This menu is not available when SAMSUNG Bright is in Dynamic Contrast mode.
- This menu is not available when <u>Game Mode</u> is enabled.
- This menu is not available when Eco Saving is set .

#### **Configuring Eco Light Sensor**

- 1 Press any button on the front of the product to display the Function Key Guide. Next, press [ ] to display the corresponding menu screen.
- Press [ / ] to move to Settings and press [☐/☐] on the product.
- 3 Press [ / ] to move to ECO and press [□/⊡] on the product.
- 4 Press [ / ] to move to Eco Light Sensor and press [□/⊡] on the product.
  The following screen will appear.

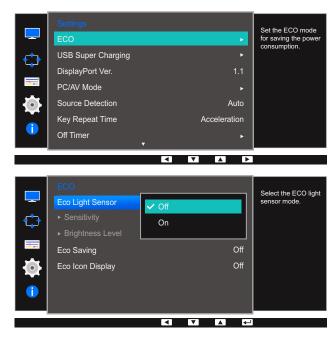

- Off: Deactivate the Eco Light Sensor function.
- On: Automatically adjust the brightness according to the ambient light intensity.
- 5 Press [ / ] to move to the option you want and press [□/급].
- 6 The selected option will be applied.

#### **Configuring Sensitivity**

- 1 Press any button on the front of the product to display the Function Key Guide. Next, press [ III] to display the corresponding menu screen.
- Press [ / ] to move to Settings and press [☐/☐] on the product.
- 3 Press [ / ] to move to ECO and press [□/⊡] on the product.
- 4 Press [ / ] to move to Sensitivity and press [□/⊡] on the product.
  The following screen will appear.

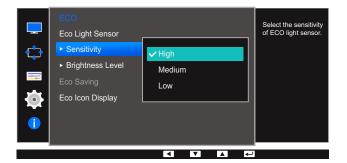

- **High**: High sensitivity that maximizes the varying level of screen brightness depending on the ambient light intensity.
- Medium: Intermediate sensitivity that sets a varying level of screen brightness between High
  and Low depending on the ambient light intensity.
- Low: Low sensitivity that minimizes the varying level of screen brightness depending on the ambient light intensity.
- 5 Press [ / ] to move to the option you want and press [□/□].
- 6 The selected option will be applied.

#### **Configuring Brightness Level**

- 1 Press any button on the front of the product to display the Function Key Guide. Next, press [ III] to display the corresponding menu screen.
- Press [ / ] to move to **Settings** and press [☐/☐] on the product.
- 3 Press [ / ] to move to ECO and press [☐,/☐] on the product.
- 4 Press [ / ] to move to Brightness Level and press [□/□] on the product.
  The following screen will appear.

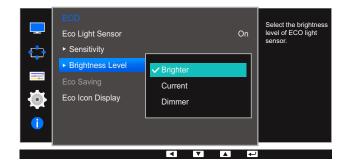

- Brighter: Increase the current brightness of the screen.
- Current: Maintain the current brightness of the screen.
- **Dimmer**: Decrease the current brightness of the screen.
- 5 Press [ / ] to move to the option you want and press [□/□].
- 6 The selected option will be applied.

#### 6.1.2 Eco Saving

The **Eco Saving** function reduces power consumption by controlling the electric current used by the monitor panel.

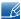

- This menu is not available when MAGICBright is in Dynamic Contrast mode.
- This menu is not available when **Game Mode** is enabled.
- This menu is not available when Eco Light Sensor is set.

#### **Configuring Eco Saving**

- 1 Press any button on the front of the product to display the Function Key Guide. Next, press [ III] to display the corresponding menu screen.
- Press [ / ] to move to Settings and press [□/□] on the product.
- 3 Press [ / ] to move to ECO and press [□/-] on the product.
- 4 Press [ / ] to move to Eco Saving and press [□/☑] on the product.
  The following screen will appear.

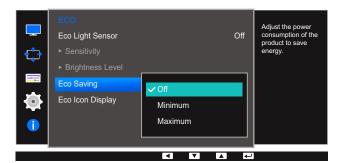

- Off: Deactivate the Eco Saving function.
- Minimum: Change the monitor power consumption to 75% of the default level.
- Maximum: Change the monitor power consumption to 50% of the default level.
- 5 Press [ / ] to move to the option you want and press [□,/□].
- 6 The selected option will be applied.

#### 6.1.3 Eco Icon Display

#### **Configuring Eco Icon Display**

- 1 Press any button on the front of the product to display the Function Key Guide. Next, press [ III] to display the corresponding menu screen.
- 2 Press [ / ] to move to **Settings** and press [□/-] on the product.
- 3 Press [ / ] to move to ECO and press [☐/☐] on the product.
- 4 Press [ / ] to move to Eco Icon Display and press [□/⊡] on the product.
  The following screen will appear.

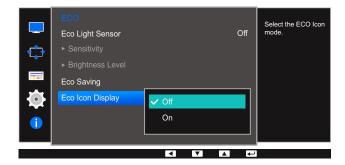

- Off: Disable the Eco Icon Display function.
- On: Display the operation status of the Eco sensor as a pop-up guide.
- 5 Press [ / ] to move to the option you want and press [□/□].
- 6 The selected option will be applied.

#### Notes

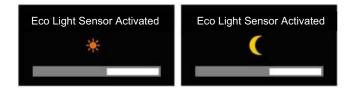

- If the screen brightness is adjusted according to the ambient light intensity when the
   Eco Light Sensor is on, a pop-up as shown above will appear showing the adjusting screen
   brightness.
- If the screen becomes brighter as the ambient light becomes brighter, the brightness slide bar level will increase with a sun image displayed. If the screen becomes darker, the brightness slide bar level will decrease with a moon image displayed. The brightness slide bar will be displayed for 3 seconds after the sensor activates.
- While in the check signal or no signal mode, the monitor will not display the OSD.

## 6.2 USB Super Charging

Charge the battery of a connected source device quickly using the USB 3.0 port on the product.

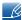

- Super charging is available via [SCY1] and [SCY2] ports. Use these ports to charge devices faster than using a normal USB port. The charging speed may vary, depending on the connected device.
- Quick battery charging may not be supported and/or charging may take more time on some mobile devices.
- When super charging is turned off for [SCY1] and [SCY2] ports, use these ports for regular speed charging and data transfer.
- If a USB 2.0 or lower device is connected to the [SCY1] or [SCY2] port and super charging is turned on, data transfer is impossible, but it is possible if a USB 3.0 device is connected.
  - \* These ports may not be compatible with new USB devices that may be released in the future.
- If a device, such as a mouse, keyboard or memory storage device, is connected to the [SS-4/1] or [SS-4/2] port and the device is USB 2.0 or lower, turn off super charging.
- If super charging is turned on using the OSD settings menu, all devices connected to USB ports 1 through 4 on the monitor are re-recognized. This ensures optimum charging.
  - \* Before turning on super charging, close all files on storage devices connected to USB ports.

#### 6.2.1 Configuring USB Super Charging

- 1 Press any button on the front of the product to display the Function Key Guide. Next, press [ III] to display the corresponding menu screen.
- Press [ / ] to move to Settings and press [☐/☐] on the product.
- 3 Press [ / ] to move to USB Super Charging and press [□/⊡] on the product.
- 4 Press [ / ] to move to USB Super Charging, USB1 or USB2 and press [□/⊡] on the product.
  The following screen will appear.

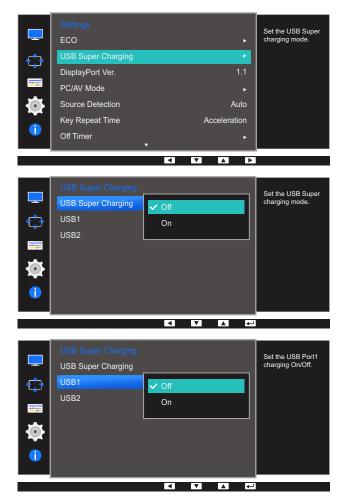

- Off: Disable USB Super Charging.
- On: Enable the function to quickly charge a source device connected to the USB 3.0 port.
- 5 Press [ / ] to move to the option you want and press [□,/-].
- 6 The selected option will be applied.

# 6.3 DisplayPort Ver.

Select your Displayport. Displayport 1.1 supports High Bit Rate 1, while 1.2 supports High Bit Rate 2.

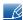

- Incorrect settings may cause the screen to go blank. If this occurs, check the device specifications.
- If the monitor (when set to **DVI**, **HDMI** or **DisplayPort**) is in power saving mode or is displaying the message **Check Signal Cable**, press the [ □ ] button to display the On Screen Display (OSD). You can select **1.1** or **1.2**.

#### 6.3.1 Configuring DisplayPort Ver.

- 1 Press any button on the front of the product to display the Function Key Guide. Next, press [ III] to display the corresponding menu screen.
- 2 Press [ / ] to move to Settings and press [☐/☐] on the product.
- 3 Press [ / ] to move to **DisplayPort Ver.** and press [□/⊡] on the product. The following screen will appear.

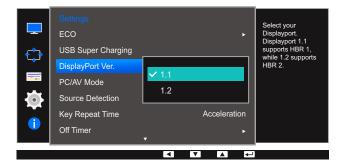

- 1.1 / 1.2
- 4 Press [ / ] to move to the option you want and press [□/⊡].
- 5 The selected option will be applied.

#### 6.4 PC/AV Mode

Set PC/AV Mode to AV. The picture size will be enlarged. This option is useful when you view a movie.

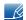

- Supplied for the wide models only such as 16:9 or 16:10.
- If the monitor (when set to **DVI**, **HDMI** or **DisplayPort**) is in power saving mode or is displaying the message **Check Signal Cable**, press the [ ] button to display the On Screen Display(OSD). You can select **PC** or **AV**.

#### 6.4.1 Configuring PC/AV Mode

- 1 Press any button on the front of the product to display the Function Key Guide. Next, press [ III] to display the corresponding menu screen.
- Press [ / ] to move to Settings and press [☐/☐] on the product.
- 3 Press [ / ] to move to PC/AV Mode and press [☐/급] on the product.
- 4 Press [ / ] to move to DVI, HDMI or DisplayPort and press [□/⊡] on the product.
  The following screen will appear.

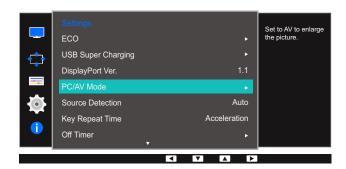

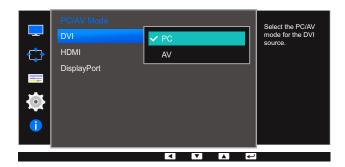

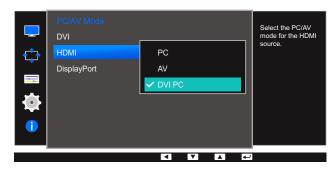

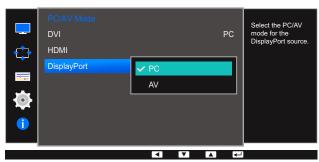

- Set to PC when connected to a PC.
- Set to AV when connected to an AV device.
- In order to hear the sound when connected to a PC with HDMI to DVI cable, please connect audio cable, and set PC/AV Mode to DVI PC.
- In order to hear the sound when the product is connected to a PC with an HDMI cable, please set PC/AV Mode to PC.
- 5 Press [ / ] to move to the option you want and press [□,/⊡].
- 6 The selected option will be applied.

#### 6.5 Source Detection

You can activate Source Detection.

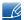

Not available when PIP/PBP Mode is set to On.

#### 6.5.1 Configuring Source Detection

- 1 Press any button on the front of the product to display the Function Key Guide. Next, press [ ] to display the corresponding menu screen.
- 2 Press [ / ] to move to **Settings** and press [□/-] on the product.
- 3 Press [ / ] to move to **Source Detection** and press [□/⊡] on the product. The following screen will appear.

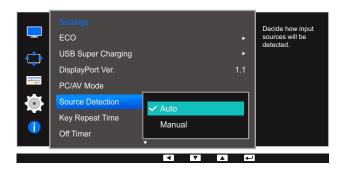

- Auto: The input source is automatically recognized.
- Manual: Manually select an input source.
- 4 Press [ / ] to move to the option you want and press [□/-].
- 5 The selected option will be applied.

# 6.6 Key Repeat Time

Control the response rate of a button when the button is pressed.

#### 6.6.1 Configuring Key Repeat Time

- 1 Press any button on the front of the product to display the Function Key Guide. Next, press [ III] to display the corresponding menu screen.
- Press [ / ] to move to Settings and press [☐/] on the product.
- 3 Press [ / ] to move to **Key Repeat Time** and press [□/⊡] on the product. The following screen will appear.

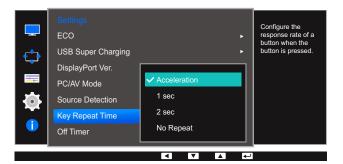

- Acceleration, 1 sec, or 2 sec can be selected. If No Repeat is selected, a command responds
  only once when a button is pressed.
- 4 Press [ / ] to move to the option you want and press [□,/□].
- 5 The selected option will be applied.

## 6.7 Off Timer

You can set the product to automatically turn off.

#### 6.7.1 Configuring Off Timer

- 1 Press any button on the front of the product to display the Function Key Guide. Next, press [ III] to display the corresponding menu screen.
- Press [ / ] to move to Settings and press [☐,/☐] on the product.
- 3 Press [ / ] to move to Off Timer and press [□/급] on the product.
- 4 Press [ / ] to move to Off Timer and press [□,/□] on the product.
  The following screen will appear.

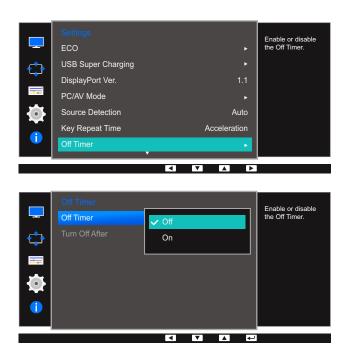

- Off: Deactivate the off timer so that the product does not power off automatically.
- On: Activate the off timer so that the product powers off automatically.
- 5 Press [ / ] to move to the option you want and press [□/급].
- 6 The selected option will be applied.

#### 6.7.2 Configuring Turn Off After

- 1 Press any button on the front of the product to display the Function Key Guide. Next, press [ ] to display the corresponding menu screen.
- Press [ / ] to move to **Settings** and press [□/□] on the product.
- 3 Press [ / ] to move to Off Timer and press [□/□] on the product.
- 4 Press [ / ] to move to Turn Off After and press [□,/□] on the product.
  The following screen will appear.

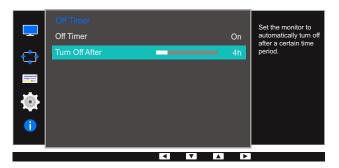

- 5 Press [ / ] to configure Turn Off After.
- 6 The selected option will be applied.

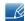

- The off timer can be set within a range of 1 to 23 hours. The product will automatically power off after the specified number of hours.
- This option is only available when **Off Timer** is set to **On**.
- For products for the market in some regions, the Off Timer is set to automatically activate 4 hours after the product powers on. This is done in accordance with power supply regulations. If you do not want the timer to activate, go to MENU → SETUP&RESET and set Off Timer to Off.

## 6.8 Reset All

Return all the settings for the product to the default factory settings.

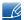

The functions available on the monitor may vary depending on the model. Refer to the actual product.

#### 6.8.1 Initializing Settings (Reset All)

- 1 Press any button on the front of the product to display the Function Key Guide. Next, press [ ] to display the corresponding menu screen.
- Press [ / ] to move to **Settings** and press [□/급] on the product.
- 3 Press [ / ] to move to Reset All and press [□/□] on the product.
  The following screen will appear.

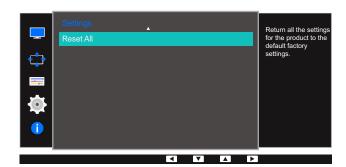

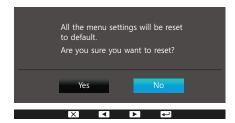

- 4 Press [ / ] to move to the option you want and press [□/□].
- 5 The selected option will be applied.

# **Information Menu and Others**

A detailed description of each function is provided. Refer to your product for details.

## 7.1 Information

View the current input source, frequency and resolution.

#### 7.1.1 Displaying Information

- 1 Press any button on the front of the product to display the Function Key Guide. Next, press [ 1] to display the corresponding menu screen.
- Press [•/•] to move to Information. The current input source, frequency and resolution will appear.

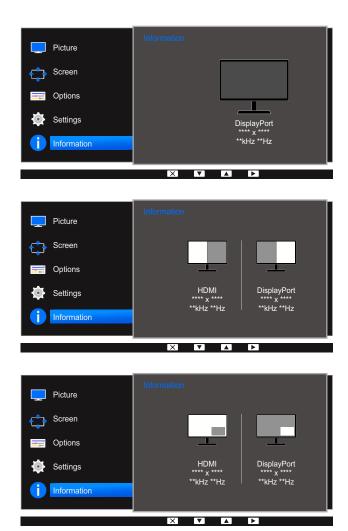

# **Information Menu and Others**

# 7.2 Configuring Brightness, Contrast and Volume from the Initial Screen

Adjust the **Brightness**, **Contrast**, **Volume** using the [-octon buttons when the initial screen (that displays no menu screen) is displayed.

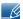

#### Brightness:

- This menu is not available when SAMSUNG Bright is set to Dynamic Contrast mode.
- This menu is not available when Eco Light Sensor is enabled.

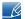

#### Contrast:

- This option is not available when MAGICBright is in Cinema or Dynamic Contrast mode.
- This menu is not available when <u>Game Mode</u> is enabled.
- This menu is not available when PIP/PBP Mode is set to On and the Size is set to (PBP Mode).
- 1 Press any button on the front of the product (when no menu screen is displayed) to display the Function Key Guide. Next, press [-o.]. The following screen will appear.

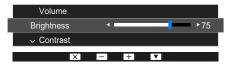

- Press the [☐/☐] button to alternate between the Brightness, Contrast and Volume settings.
- 3 Adjust the **Brightness**, **Contrast**, **Volume** using the [ / ] buttons.

# **Installing the Software**

## 8.1 Easy Setting Box

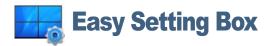

"Easy Setting Box" enables users to use the monitor by partitioning multiple sections.

#### 8.1.1 Installing the Software

- 1 Insert the installation CD into the CD-ROM drive.
- Select the "Easy Setting Box" setup program.
  - If the pop-up screen for the software installation does not appear on the main screen, find and double-click the "Easy Setting Box" setup file on the CD-ROM.
- 3 When the Installation Wizard appears, click **Next**.
- 4 Follow the instructions given on the screen to proceed with installation.

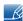

- The software may not work properly if you do not restart the computer after the installation.
- The "Easy Setting Box" icon may not appear depending on the computer system and the product specifications.
- If the shortcut icon does not appear, press the F5 key.

#### Restrictions and Problems with the Installation ("Easy Setting Box")

The "Easy Setting Box" installation may be affected by the Graphics Card, Motherboard and the Networking Environment.

#### **System Requirements**

#### OS

- Windows XP 32Bit/64Bit
- Windows Vista 32Bit/64Bit
- Windows 7 32Bit/64Bit
- Windows 8 32Bit/64Bit

#### Hardware

- At least 32MB of memory
- At least 60MB of free space on the hard disk drive

# **Installing the Software**

#### 8.1.2 Removing the Software

Click Start, select Settings/Control Panel, and then double-click Add or Remove Programs.

Select "Easy Setting Box" from the program list and click the **Add/Delete** button.

# 9.1 Requirements Before Contacting Samsung Customer Service Center

#### 9.1.1 Testing the Product

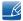

Before calling Samsung Customer Service Center, test your product as follows. If the problem persists, contact Samsung Customer Service Center.

Check if your product is operating normally by using the product test function.

If the screen is turned off and the power indicator blinks even though the product is properly connected to a PC, perform a self-diagnosis test.

- 1 Power off both the PC and product.
- 2 Disconnect the cables from the product.
- 3 Power on the product.
- 4 If the message Check Signal Cable appears, the product is working normally.

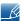

If the screen remains blank, check the PC system, video controller and cable.

#### 9.1.2 Checking the Resolution and Frequency

For a mode that exceeds the supported resolution (refer to "10.3 Standard Signal Mode Table"), the message **Not Optimum Mode** will appear for a short time.

#### 9.1.3 Check the following.

#### Installation issue (PC mode)

| Issues                                 | Solutions                                                                                    |
|----------------------------------------|----------------------------------------------------------------------------------------------|
| The screen keeps switching on and off. | Check the cable connection between the product and PC, and ensure the connectors are locked. |
|                                        | (Refer to "2.2 Connecting and Using a PC")                                                   |

#### Screen issue

| Issues                                                | Solutions                                                                                                    |  |
|-------------------------------------------------------|----------------------------------------------------------------------------------------------------|--|
| The power LED is off. The screen will not switch on.  | Check that the power cable is connected properly.                                                                                                    |  |
|                                                       | (Refer to "2.2 Connecting and Using a PC")                                                                                                    |  |
| The message Check Signal Cable appears.               | Check that the cable is properly connected to the product.                                                                                                    |  |
|                                                       | (Refer to "2.2 Connecting and Using a PC")                                                                                                    |  |
|                                                       | Check that the device connected to the product is powered on.                                                                                                    |  |
| Not Optimum Mode is displayed.                        | This message appears when the signal from the graphics card exceeds the maximum resolution or frequency for the product.                                                                                                    |  |
|                                                       | Change the maximum resolution and frequency to suit the product performance, referring to Standard Signal Mode Table (page 99).                                                                                                    |  |
| The images on the screen look distorted.              | Check the cable connection to the product.                                                                                                    |  |
|                                                       | (Refer to "2.2 Connecting and Using a PC")                                                                                                    |  |
| The screen is not clear. The screen is blurry.        | Remove any accessories (video extension cable, etc.) and try again.                                                                                                    |  |
|                                                       | Set the resolution and frequency to the recommended level.                                                                                                    |  |
| The screen appears unstable and shaky.                | Check that the resolution and frequency for the                                                                                                    |  |
| There are shadows or ghost images left on the screen. | PC are within the range of resolution and frequency compatible with the product.  Next, if required, change the settings, referring to Standard Signal Mode Table (page 99) in this manual and the Information menu on the product. |  |
| The screen is too bright. The screen is too dark.     | Adjust Brightness and Contrast.                                                                                                    |  |
| Screen color is inconsistent.                         | Change the Color settings.                                                                                                    |  |
|                                                       | (Refer to "3.7 Color")                                                                                                    |  |
| The colors on the screen have a shadow and are        | Change the Color settings.                                                                                                    |  |
| distorted.                                            | (Refer to "3.7 Color")                                                                                                    |  |
| White does not really look white.                     | Change the Color settings.                                                                                                    |  |
|                                                       | (Refer to "3.7 Color")                                                                                                    |  |

| Issues                                                                          | Solutions                                                                           |  |
|---------------------------------------------------------------------------------|-------------------------------------------------------------------------------------|--|
| There is no image on the screen and the power LED blinks every 0.5 to 1 second. | The product is operating in power-saving mode.                                      |  |
|                                                                                 | Press any key on the keyboard or move the mouse to return to normal operating mode. |  |

#### Sound issue

| Issues                 | Solutions                                                                                                    |  |
|------------------------|----------------------------------------------------------------------------------------------------|--|
| There is no sound.     | Check the connection of the audio cable or adjust the volume.                                                                     |  |
|                        | Check the volume.                                                                                                    |  |
| The volume is too low. | Adjust the volume.                                                                                                    |  |
|                        | If the volume is still low after turning it up to the maximum level, adjust the volume on your PC sound card or software program. |  |

#### Source device issue

| Issues                                          | Solutions                                                                   |
|-------------------------------------------------|-----------------------------------------------------------------------------|
| A beeping sound is heard when my PC is booting. | If a beeping sound is heard when your PC is booting, have your PC serviced. |

# 9.2 Q & A

| Question                        | Answer                                                                                                    |  |
|---------------------------------|----------------------------------------------------------------------------------------------------|--|
| How can I change the frequency? | Set the frequency on your graphics card.  • Windows XP: Go to Control Panel → Appearance and Themes                                                                                                    |  |
|                                 | <ul> <li>→ Display → Settings → Advanced → Monitor, and adjust</li> <li>Refresh rate under Monitor settings.</li> </ul>                                                                                                    |  |
|                                 | <ul> <li>Windows ME/2000: Go to Control Panel → Display → Settings         → Advanced → Monitor, and adjust Refresh rate under         Monitor settings.</li> </ul>                                                                 |  |
|                                 | <ul> <li>Windows Vista: Go to Control Panel →         Appearance and Personalization → Personalization →         Display Settings → Advanced Settings → Monitor, and adjust Refresh rate under Monitor settings.     </li> </ul>    |  |
|                                 | <ul> <li>Windows 7: Go to Control Panel →         Appearance and Personalization → Display →         Screen Resolution → Advanced settings → Monitor, and adjust Refresh rate under Monitor settings.     </li> </ul>               |  |
|                                 | <ul> <li>Windows 8: Go to Settings → Control Panel →         Appearance and Personalization → Display →         Screen Resolution → Advanced settings → Monitor, and         adjust Refresh rate under Monitor settings.</li> </ul> |  |

| Question                         | Answer                                                                                                    |
|----------------------------------|----------------------------------------------------------------------------------------------------|
| How can I change the resolution? | <ul> <li>Windows XP: Go to Control Panel → Appearance and Themes</li> <li>→ Display → Settings, and adjust the resolution.</li> </ul>                                                              |
|                                  | <ul> <li>Windows ME/2000: Go to Control Panel → Display → Settings,<br/>and adjust the resolution.</li> </ul>                                                                                      |
|                                  | <ul> <li>Windows Vista: Go to Control Panel →         Appearance and Personalization → Personalize →         Display Settings, and adjust the resolution.     </li> </ul>                          |
|                                  | <ul> <li>Windows 7: Go to Control Panel →         Appearance and Personalization → Display →         Adjust Resolution, and adjust the resolution.     </li> </ul>                                 |
|                                  | <ul> <li>Windows 8: Go to Settings → Control Panel →         Appearance and Personalization → Display →         Adjust Resolution, and adjust the resolution.     </li> </ul>                      |
| How do I set power-saving mode?  | <ul> <li>Windows XP: Set power-saving mode in Control Panel →         Appearance and Themes → Display → Screen Saver Settings         or BIOS SETUP on the PC.     </li> </ul>                     |
|                                  | <ul> <li>Windows ME/2000: Set power-saving mode in Control Panel →         Display → Screen Saver Settings or BIOS SETUP on the PC.     </li> </ul>                                                |
|                                  | <ul> <li>Windows Vista: Set power-saving mode in Control Panel →         Appearance and Personalization → Personalize →         Screen Saver Settings or BIOS SETUP on the PC.     </li> </ul>     |
|                                  | <ul> <li>Windows 7: Set power-saving mode in Control Panel →         Appearance and Personalization → Personalize →         Screen Saver Settings or BIOS SETUP on the PC.     </li> </ul>         |
|                                  | <ul> <li>Windows 8: Set power-saving mode in Settings → Control Panel</li> <li>→ Appearance and Personalization → Personalize →</li> <li>Screen Saver Settings or BIOS SETUP on the PC.</li> </ul> |

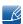

Refer to the user manual for your PC or graphics card for further instructions on adjustment.

# 10.1 General

| Model Name                  |                  | S27D850T                                  | S32D850T                                 |  |
|-----------------------------|------------------|-------------------------------------------|------------------------------------------|--|
| Panel                       | Size             | 27 Inches (68 cm)                         | 32 Inches (81 cm)                        |  |
|                             | Display area     | 596.7 mm (H) x<br>335.6 mm (V)            | 708.48 mm (H) x<br>398.52 mm (V)         |  |
|                             |                  | 23.5 Inches (H) x<br>13.2 Inches (V)      | 27.89 Inches (H) x<br>15.69 Inches (V)   |  |
|                             | Pixel Pitch      | 0.2331 mm (H) x<br>0.2331 mm (V)          | 0.27675 mm (H) x<br>0.27675 mm (V)       |  |
|                             |                  | 0.0092 Inches (H) x<br>0.0092 Inches (V)  | 0.0109 Inches (H) x<br>0.0109 Inches (V) |  |
| Power Supply                |                  | AC 100 - 240 V ~ (+/- 10 %), 50/          | /60 Hz ± 3 Hz                            |  |
| Dimensions<br>(W x H x D) / | Without<br>Stand | 627.4 x 376.4 x 66.1 mm /<br>7.1 kg       | 741.3 x 441 x 68.5 mm /<br>9.4 kg        |  |
| Weight                      |                  | 24.7 x 14.8 x 2.6 Inches /<br>15.7 lbs    | 29.2 x 17.4 x 2.7 Inches /<br>20.7 lbs   |  |
|                             | With Stand       | MAX: 627.4 x 596.3 x 280 mm / 9.95 kg     | MAX : 741.3 x 630 x 280 mm / 12.2 kg     |  |
|                             |                  | 24.7 x 23.5 x 11.0 Inches /<br>21.94 lbs  | 29.2 x 24.8 x 11.0 Inches / 26.9 lbs     |  |
|                             |                  | MIN: 627.4 x 466.3 x 280 mm /<br>9.95 kg  | MIN: 741.3 x 500 x 280 mm /<br>12.2 kg   |  |
|                             |                  | 24.7 x 18.4 x 11.0 Inches /<br>21.94 lbs  | 29.2 x 19.7 x 11.0 Inches /<br>26.9 lbs  |  |
| VESA Mounting Inte          | rface            | 100 mm x 100 mm                           | 100 mm x 100 mm                          |  |
|                             |                  | 3.9 Inches x 3.9 Inches                   | 3.9 Inches x 3.9 Inches                  |  |
|                             |                  |                                           | Wall-mount accessory:                    |  |
|                             |                  |                                           | 200 mm x 200 mm                          |  |
|                             |                  |                                           | 7.9 Inches x 7.9 Inches                  |  |
| Environmental               | Operating        | Temperature : 50°F ~ 104°F (10°           | °C ~ 40°C)                               |  |
| considerations              |                  | Humidity: 10 % - 80 %, non-condensing     |                                          |  |
|                             | Storage          | Temperature : -4°F ~ 113°F (-20°C ~ 45°C) |                                          |  |
|                             |                  | Humidity: 5 % – 95 %, non-condensing      |                                          |  |

# 10

# **Specifications**

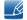

Plug-and-Play

This monitor can be installed and used with any Plug-and-Play compatible systems. Two-way data exchange between the monitor and PC system optimizes the monitor settings. Monitor installation takes place automatically. However, you can customize the installation settings if desired.

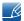

Panel Dots (Pixels)

Due to the nature of the manufacturing of this product, approximately 1 pixel per million (1ppm) may be brighter or darker on the LCD panel. This does not affect product performance.

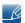

The above specifications are subject to change without notice to improve quality.

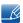

This device is a Class B digital apparatus.

#### (USA only)

Dispose unwanted electronics through an approved recycler.

To find the nearest recycling location, go to our website:

www.samsung.com/recyclingdirect or call, (877) 278 - 0799

#### 10.2 PowerSaver

The power-saving function of this product reduces power consumption by switching off the screen and controlling the power LED status if the product is not used for a specified period of time.

The power is not turned off in power-saving mode. To switch the screen back on, press any key on the keyboard or move the mouse. Power-saving mode functions only when the product is connected to a PC that has a power-saving function.

| PowerSaver                      | Normal operation mode                                     | Power saving mode           | Power off<br>(Power button) |
|---------------------------------|-----------------------------------------------------------|-----------------------------|-----------------------------|
| Power Indicator                 | On                                                        | Blinking                    | Off                         |
| Power Consumption<br>(S27D850T) | With USB:<br>Typical 85 W<br>Without USB:<br>Typical 50 W | Typical 0.45 W<br>MAX 0.5 W | Less than 0.5 W             |
| Power Consumption<br>(S32D850T) | With USB:<br>Typical 95 W<br>Without USB:<br>Typical 60 W | Typical 0.45 W<br>MAX 0.5 W | Less than 0.5 W             |

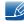

- The power consumption level can vary in different operating conditions or when settings are changed.
- To reduce the power consumption to 0 W disconnect the power cable. Be sure to disconnect the power cable when you will not be using the product for an extended period of time. To reduce the power consumption to 0 W when the power switch is not available, disconnect the power cable.

# 10.3 Standard Signal Mode Table

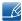

- This product can be set to only one resolution for each screen size to obtain the optimum picture
  quality due to the nature of the panel. Therefore, a resolution other than the specified resolution
  may degrade the picture quality. To avoid this, it is recommended that you select the optimum
  resolution specified for the screen size of your product.
- Check the frequency when you exchange a CDT monitor (connected to a PC) for an LCD monitor.
   If the LCD monitor does not support 85 Hz, change the vertical frequency to 60 Hz using the CDT monitor before you exchange it with the LCD monitor.

| Model Name      |                      | S27D850T / S32D850T |  |
|-----------------|----------------------|---------------------|--|
| Synchronization | Horizontal Frequency | 30 ~ 90 kHz         |  |
|                 | Vertical Frequency   | 50 ~ 75 Hz          |  |
| Resolution      | Optimum Resolution   | 2560 x 1440 @ 60 Hz |  |
|                 | Maximum Resolution   | 2560 x 1440 @ 60 Hz |  |

If a signal that belongs to the following standard signal modes is transmitted from your PC, the screen will automatically be adjusted. If the signal transmitted from the PC does not belong to the standard signal modes, the screen may be blank even though the power LED turns on. In such a case, change the settings according to the following table by referring to the graphics card user manual.

| Resolution       | Horizontal<br>Frequency<br>(kHz) | Vertical<br>Frequency<br>(Hz) | Pixel Clock<br>(MHz) | Sync Polarity<br>(H/V) |
|------------------|----------------------------------|-------------------------------|----------------------|------------------------|
| IBM, 720 x 400   | 31.469                           | 70.087                        | 28.322               | -/+                    |
| VESA, 640 x 480  | 31.469                           | 59.940                        | 25.175               | -/-                    |
| MAC, 640 x 480   | 35.000                           | 66.667                        | 30.240               | -/-                    |
| VESA, 640 x 480  | 37.861                           | 72.809                        | 31.500               | -/-                    |
| VESA, 640 x 480  | 37.500                           | 75.000                        | 31.500               | -/-                    |
| VESA, 800 x 600  | 35.156                           | 56.250                        | 36.000               | +/+                    |
| VESA, 800 x 600  | 37.879                           | 60.317                        | 40.000               | +/+                    |
| VESA, 800 x 600  | 48.077                           | 72.188                        | 50.000               | +/+                    |
| VESA, 800 x 600  | 46.875                           | 75.000                        | 49.500               | +/+                    |
| MAC, 832 x 624   | 49.726                           | 74.551                        | 57.284               | -/-                    |
| VESA, 1024 x 768 | 48.363                           | 60.004                        | 65.000               | -/-                    |
| VESA, 1024 x 768 | 56.476                           | 70.069                        | 75.000               | -/-                    |
| VESA, 1024 x 768 | 60.023                           | 75.029                        | 78.750               | +/+                    |
| VESA, 1152 x 864 | 67.500                           | 75.000                        | 108.000              | +/+                    |

| Resolution          | Horizontal<br>Frequency<br>(kHz) | Vertical<br>Frequency<br>(Hz) | Pixel Clock<br>(MHz) | Sync Polarity<br>(H/V) |
|---------------------|----------------------------------|-------------------------------|----------------------|------------------------|
| MAC, 1152 x 870     | 68.681                           | 75.062                        | 100.000              | -/-                    |
| VESA, 1280 x 720    | 45.000                           | 60.000                        | 74.250               | +/+                    |
| VESA, 1280 x 800    | 49.702                           | 59.810                        | 83.500               | -/+                    |
| VESA, 1280 x 1024   | 63.981                           | 60.020                        | 108.000              | +/+                    |
| VESA, 1280 x 1024   | 79.976                           | 75.025                        | 135.000              | +/+                    |
| VESA, 1440 x 900    | 55.935                           | 59.887                        | 106.500              | -/+                    |
| VESA, 1600 x 900RB  | 60.000                           | 60.000                        | 108.000              | +/+                    |
| VESA, 1680 x 1050   | 65.290                           | 59.954                        | 146.250              | -/+                    |
| VESA, 1920 x 1080   | 67.500                           | 60.000                        | 148.500              | +/+                    |
| VESA, 2560 x 1440RB | 88.787                           | 59.951                        | 241.500              | +/-                    |

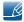

Horizontal Frequency

The time required to scan a single line from the left to the right side of the screen is called a horizontal cycle. The reciprocal number of a horizontal cycle is called horizontal frequency. Horizontal frequency is measured in kHz.

Vertical Frequency

Repeating the same picture dozens of times per second allows you to view natural pictures. The repeat frequency is called "vertical frequency" or "refresh rate" and is indicated in Hz.

## Responsibility for the Pay Service (Cost to Customers)

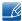

When the service is requested, in spite of in warranty, we may charge you for a visit from a service technician in the following cases.

#### Not a product defect

Cleaning of the product, Adjustment, Explanation, Re-installation and etc.

- If a service technician gives instructions on how to use product or simply adjusts options without disassembling product.
- If a defect is caused by external environmental factors. (Internet, Antenna, Wired Signal, etc.)
- If a product is reinstalled or devices are connected additionally after installing the purchased product for the first time.
- If a product is reinstalled to move to a different spot or to move to a different house.
- If customer requests instructions on how to use because of another company's product.
- If customer requests instructions on how to use the network or another company's program.
- If customer requests software installation and setup for the product.
- If a service technician removes/cleans dusts or foreign materials inside of the product.
- If customer requests an installation additionally after purchasing a product through home-shopping or online.

#### A Product damage caused by customer's fault

Product damage caused by customer's mishandling or wrong repair

If a product damage is caused by;

- external impact or drop.
- use of supplies or separately sold product unspecified by Samsung.
- repair from a person besides an engineer of outsourcing service company or partner of Samsung Electronics Co., Ltd.
- remodeling or repairing the product by customer.
- using it with incorrect voltage or non-authorised electrical connections.
- not following the "cautions" in User Manual.

#### **Others**

- If product fails by natural disaster. (lightning, fire, earthquake, flood damage, etc)
- If consumable components are all used up. (Battery, Toner, Fluorescent lights, Head, Vibrator, Lamp, Filter, Ribbon, etc.)

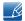

If customer requests a service in case the product has no defect, service fee may be charged. So please read User Manual first.

## **Correct Disposal**

#### Correct Disposal of This Product (Waste Electrical & Electronic Equipment)

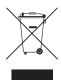

(Applicable in countries with separate collection systems)

This marking on the product, accessories or literature indicates that the product and its electronic accessories (e.g. charger, headset, USB cable) should not be disposed of with other household waste at the end of their working life. To prevent possible harm to the environment or human health from uncontrolled waste disposal, please separate these items from other types of waste and recycle them responsibly to promote the sustainable reuse of material resources.

Household users should contact either the retailer where they purchased this product, or their local government office, for details of where and how they can take these items for environmentally safe recycling.

Business users should contact their supplier and check the terms and conditions of the purchase contract. This product and its electronic accessories should not be mixed with other commercial wastes for disposal.

## **Extended warranty**

You can buy an extended warranty within 90 days of purchasing the product.

The extended warranty will cover an additional period of 3 years, beyond the standard 3 year warranty. Samsung guarantee that replacement parts will be available for 5 years after the end of production.

After 5 years, in the event that the Samsung's service center has run out of replacement parts and cannot repair the product, Samsung will replace your product at no additional charge. If the model you purchased is no longer available, Samsung replace it with the current equivalent model.

## **Terminology**

#### OSD (On Screen Display)

On screen display (OSD) allows you to customize on-screen settings to optimize the picture quality as required. You can change the screen brightness, tint, size and many other settings using menus displayed on the screen.

#### **USB HUB**

You can extend one USB interface to multiple USB interfaces that work independently.

#### Gamma

The Gamma menu adjusts the grey scale that represents middle tones on the screen. Adjusting the brightness brightens the whole screen, but adjusting Gamma only brightens the medium brightness.

#### Grey scale

Scale refers to levels of color intensity that show variations of color change from darker areas to brighter areas on the screen. Changes to the screen brightness are expressed with black and white variation, and grey scale refers to the medium area between black and white. Changing the grey scale through Gamma adjustment will change the medium brightness on the screen.

#### Scanning rate

Scanning rate, or refresh rate, refers to the frequency of screen refreshes. Screen data is transmitted as it refreshes to display an image, although the refreshing is invisible to the naked eye. The number of screen refreshes is called scanning rate and is measured in Hz. A scanning rate of 60Hz means that the screen refreshes 60 times per second. The screen scanning rate depends on the performance of the graphics cards in your PC and monitor.

#### **Horizontal Frequency**

Characters or images displayed on the monitor screen consist of numerous dots (pixels). Pixels are transmitted in horizontal lines, which are then arranged vertically to create an image. The horizontal frequency is measured in kHz and represents how many times horizontal lines per second are transmitted and displayed on the monitor screen. A horizontal frequency of 85 means that the horizontal lines that make up an image are transmitted 85000 times per second. The horizontal frequency is indicated in 85kHz.

#### **Vertical Frequency**

One image is made of numerous horizontal lines. The vertical frequency is measured in Hz and represents how many images can be created per second by those horizontal lines. A vertical frequency of 60 means that an image is transmitted 60 times per second. The vertical frequency is also called "refresh rate" and affects screen flicker.

#### Resolution

Resolution is the number of horizontal pixels and vertical pixels that form a screen. It represents the level of display detail.

A higher resolution displays a greater amount of information on the screen and is suitable for performing multiple tasks at the same time.

E.g. A resolution of 1366 x 768 consists of 1366 horizontal pixels (horizontal resolution) and 768 vertical lines (vertical resolution).

E.g. A resolution of 1920 x 1080 consists of 1920 horizontal pixels (horizontal resolution) and 1080 vertical lines (vertical resolution).

#### Plug & Play

The Plug & Play feature allows the automatic exchange of information between a monitor and PC to produce an optimum display environment.

The monitor uses VESA DDC (international standard) to execute Plug & Play.

# Index

| В                                     | K                                                                    |
|---------------------------------------|----------------------------------------------------------------------|
| Before Connecting 30                  | Key Repeat Time 83                                                   |
| Brightness 42                         |                                                                      |
|                                       | 1                                                                    |
| C                                     | Language 69                                                          |
| Checking the Contents 18              |                                                                      |
| Color 49                              |                                                                      |
| Connecting and Using a PC 30          | 0                                                                    |
| Contrast 43                           | Off Timer 84                                                         |
| Copyright 7                           |                                                                      |
| Correct Disposal 103                  | P                                                                    |
| Correct posture to use the product 17 | Parts 19                                                             |
| · ·                                   | PC/AV Mode 80                                                        |
|                                       | PIP/PBP 56                                                           |
| D                                     |                                                                      |
| Display Time 70                       | Q                                                                    |
| DisplayPort Ver. 79                   | Q & A 94                                                             |
|                                       | Q a / (o)                                                            |
| E                                     | _                                                                    |
| Easy Setting Box 89                   | R                                                                    |
| ECO 72                                | Requirements Before Contacting Samsung<br>Customer Service Center 91 |
|                                       | Reset All 86                                                         |
| G                                     | Response Time 52                                                     |
| Game Mode 45 General 96               | Responsibility for the Pay Service (Cost to Customers) 101           |
|                                       | Rotating the monitor 29                                              |
|                                       |                                                                      |
| H<br>UDMI Plank Lavel 54              | S                                                                    |
| HDMI Black Level 51                   | Safety Precautions 10                                                |
|                                       | SAMSUNG MAGIC Bright 46                                              |
| I                                     | SAMSUNG MAGIC Upscale 48                                             |
| Image Size 53                         | Sharpness 44                                                         |
| Information 87                        | Source Detection 82                                                  |
| Installation 23                       | Standard Signal Mode Table 99                                        |
|                                       | 3 3                                                                  |

# Index

#### Т

Terminology 104 Transparency 71

## U

USB Super Charging 77 Utilizing the Product as a USB HUB 38